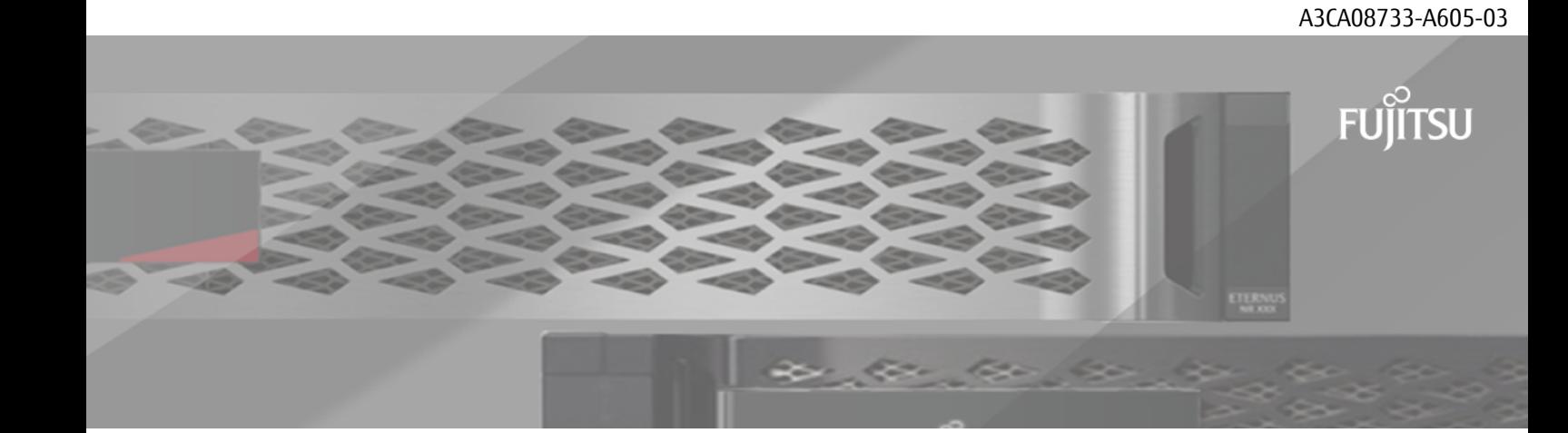

# **FUJITSU Storage ETERNUS AX/HX Series**

# **管理者認証とRBACパワー ガイド**

目次

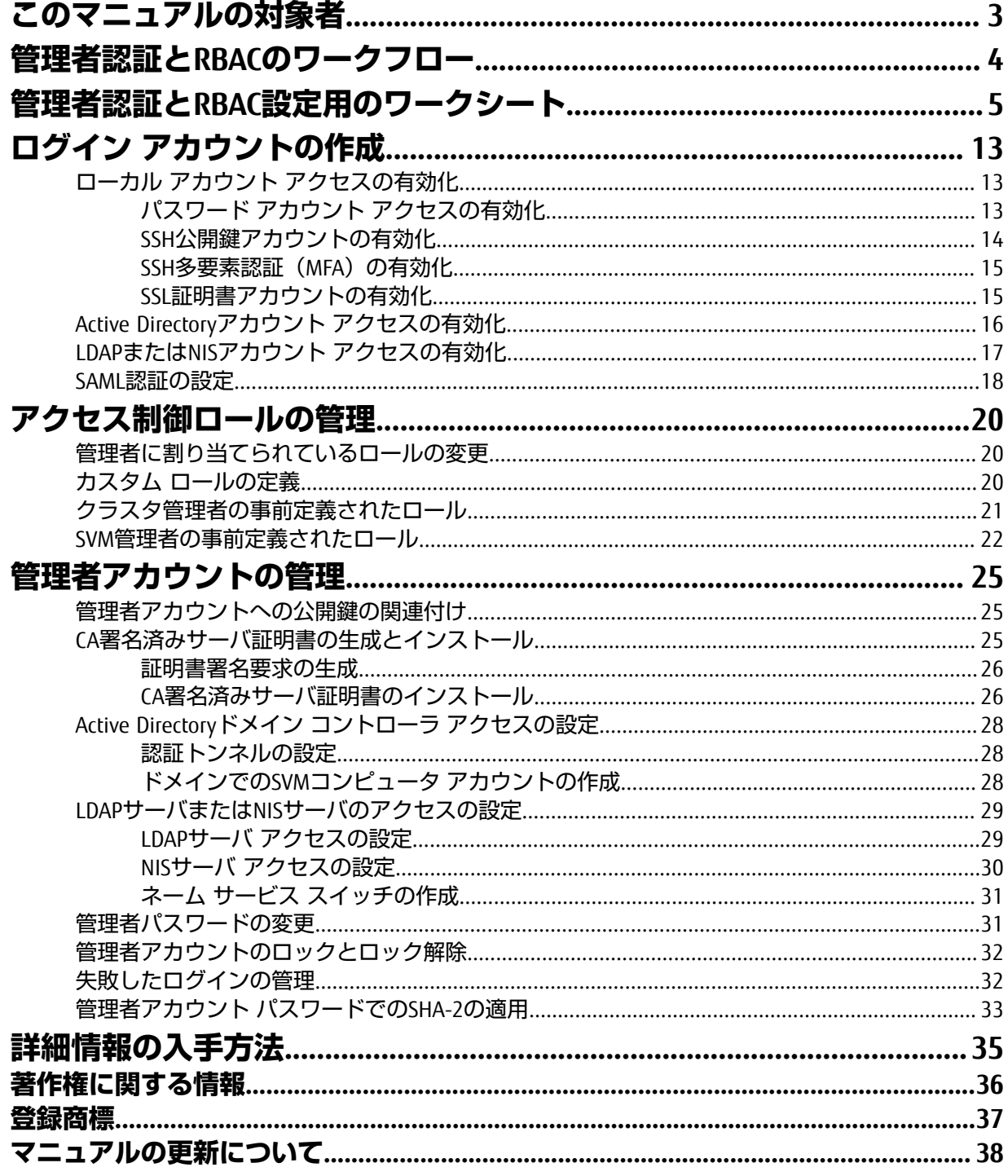

## <span id="page-2-0"></span>**管理者認証とRBACパワー ガイドの対象者**

本書では、ONTAPのクラスタ管理者およびStorage Virtual Machine (SVM) 管理者のログイン アカウント を有効にする⽅法について説明します。また、管理者が実⾏できる機能をロールベース アクセス制御 (RBAC)を使⽤して定義する⽅法についても説明しています。

このマニュアルは、ログイン アカウントとRBACを有効にする場合に使用します。想定している状況は 次のとおりです。

- ONTAP System Managerや⾃動スクリプト ツールではなく、ONTAPコマンドライン インターフェイス (CLI)を使⽤する必要がある。
- すべての選択肢について検討するのではなく、ベストプラクティスに従う。
- 背景にある概念について詳しく確認する必要はない。
- クラスタについての情報の収集にSNMPを使⽤しない。

上記の想定条件に該当しない場合は、本書の代わりに次のドキュメントを参照してください。

• ONTAP System Managerを使用したクラスタの管理

## <span id="page-3-0"></span>**管理者認証とRBACのワークフロー**

ローカルまたはリモートの管理者アカウントに対して認証を有効にすることができます。ローカル ア カウントのアカウント情報はストレージ システムに、リモート アカウントのアカウント情報はスト レージ システム以外の場所に格納されます。それぞれのアカウントに事前定義またはカスタムのロー ルを割り当てることができます。

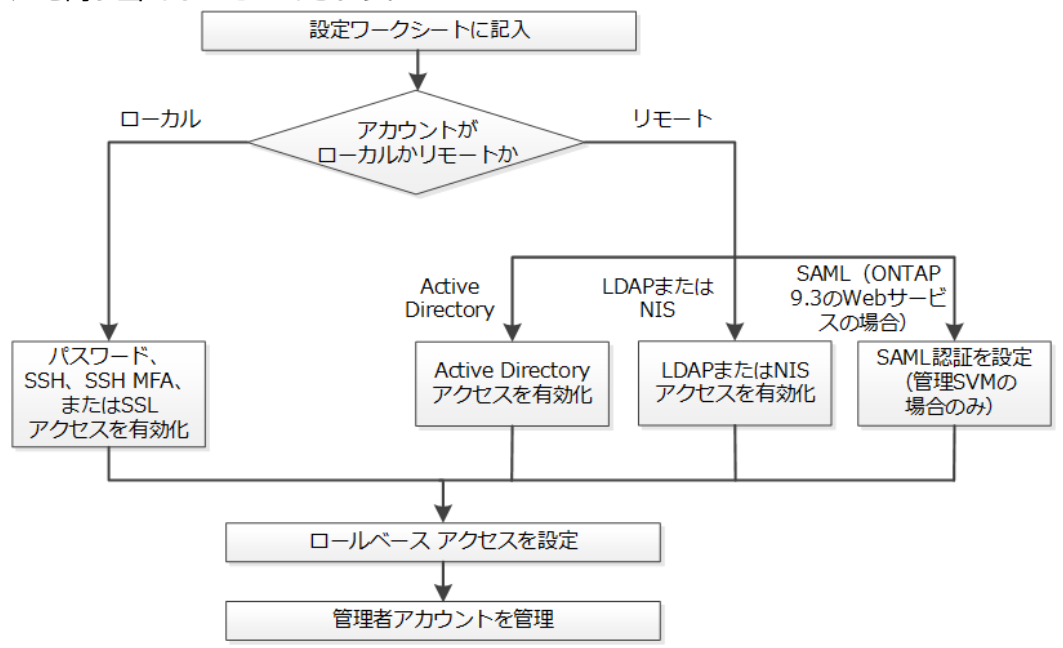

ローカルの管理者アカウントには、次の種類の認証を使用した管理Storage Virtual Machine (SVM) また はデータSVMへのアクセスを許可できます。

- パスワード
- SSH公開鍵
- SSL証明書
- SSH多要素認証(MFA)

パスワードと公開鍵による認証がサポートされています。

リモートの管理者アカウントには、次の種類の認証を使用した管理SVMまたはデータSVMへのアクセス を許可できます。

- Active Directory
- SAML認証(管理SVMのみ)

Service Processor Infrastructure、ONTAP API、またはONTAP System ManagerのいずれかのWebサービス を使用することで、管理SVMへのアクセスにSecurity Assertion Markup Language(SAML)認証を使用 できます。

• LDAPサーバまたはNISサーバ上のリモート ユーザにSSH MFAを使用できます。nsswitchと公開鍵によ る認証がサポートされます。

## <span id="page-4-0"></span>**管理者認証とRBAC設定⽤のワークシート**

ログイン アカウントを作成してロールベース アクセス制御(RBAC)を設定する前に、設定ワークシー トの各項⽬について情報を収集しておく必要があります。

### <span id="page-4-1"></span>**ログイン アカウントの作成または変更**

次の値は、security login createコマンドでログイン アカウントによるStorage Virtual Machine (SVM) へのアクセスを有効にするときに指定します。同じ値は、security login modifyコマンドでアカウントによるSVMへのアクセスを変更するときにも指定します。

### **表 1 :**

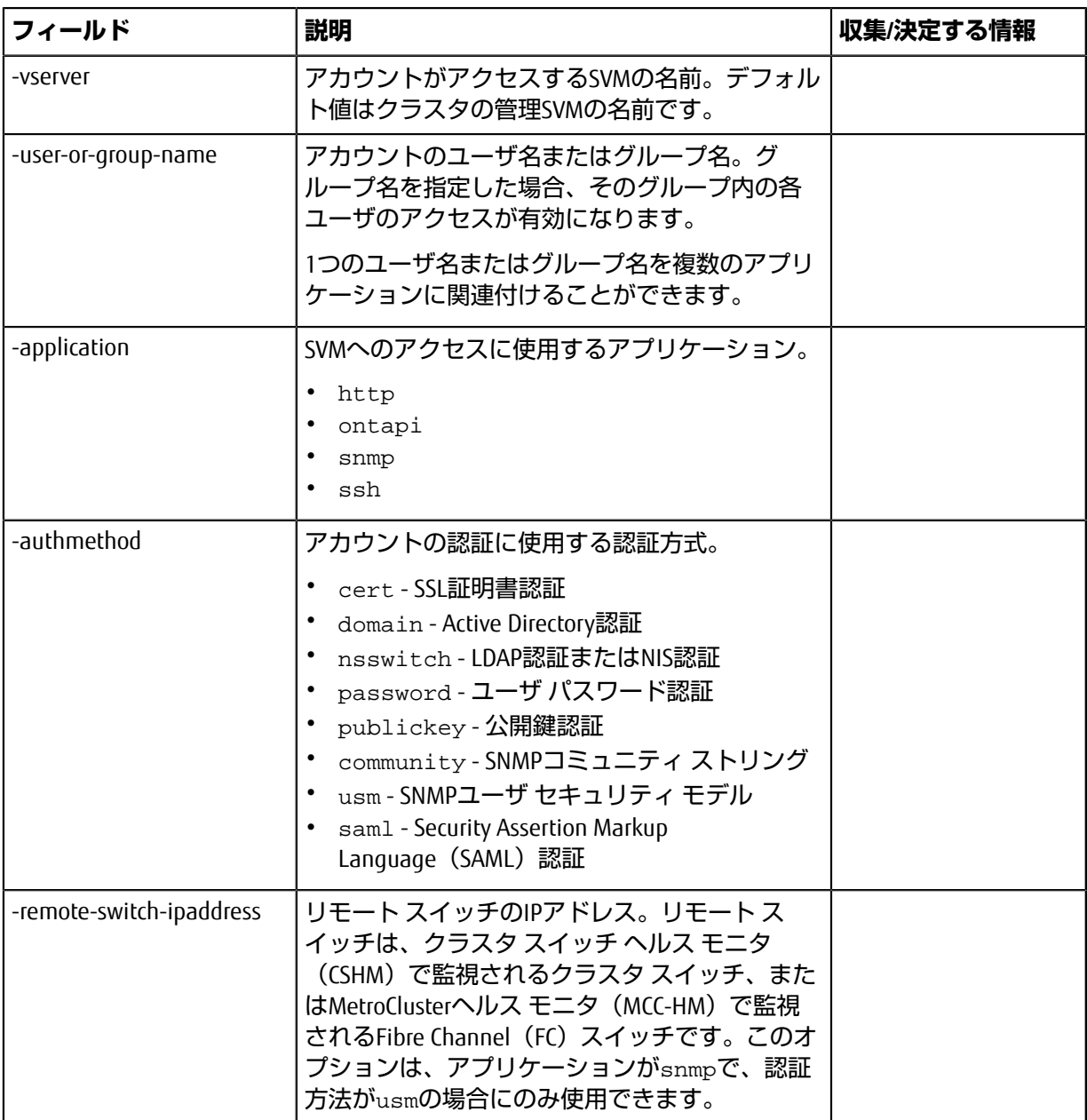

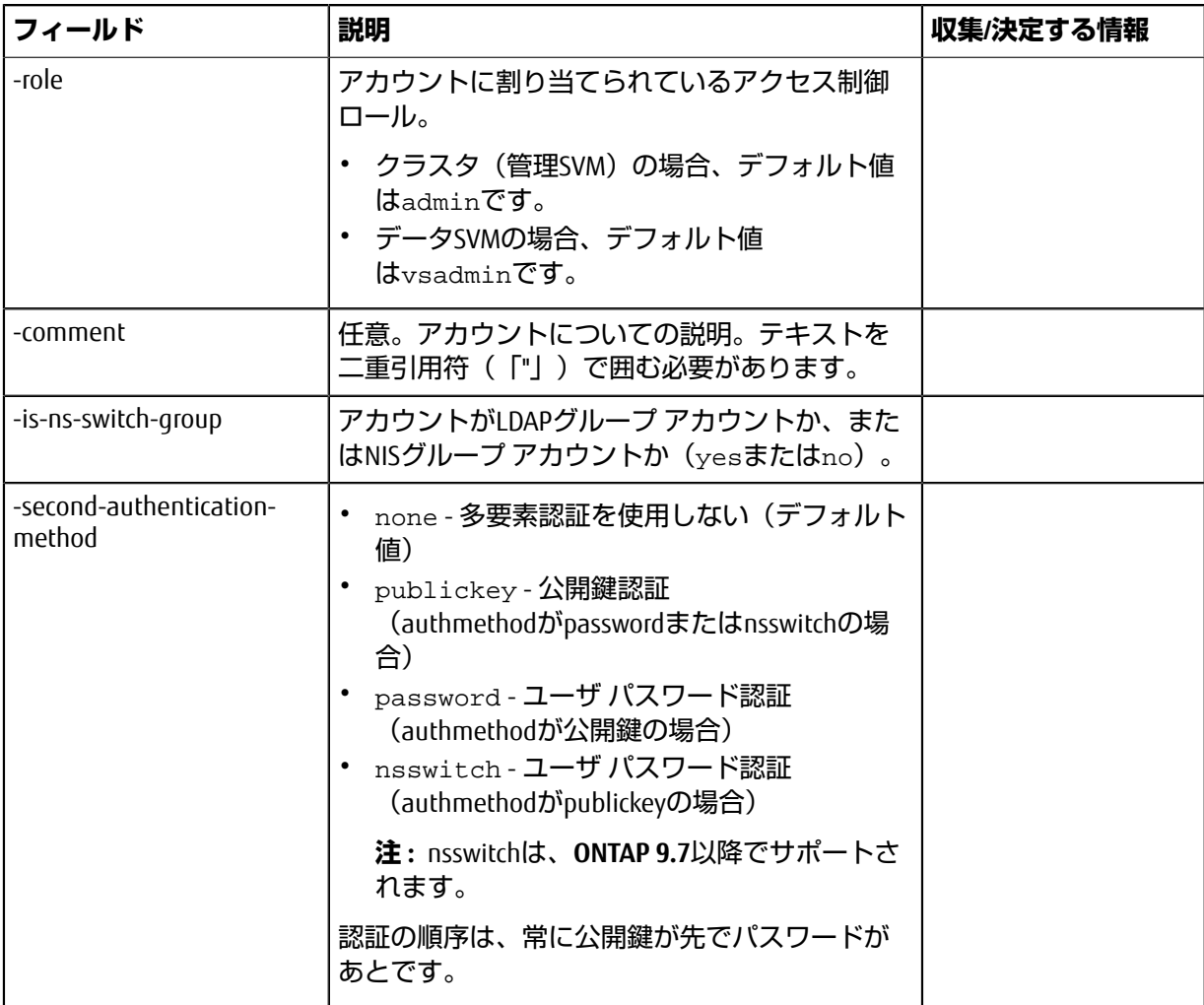

### <span id="page-5-0"></span>**カスタム ロールの定義**

次の値は、security login role createコマンドでカスタム ロールを定義するときに指定しま す。

**表 2 :**

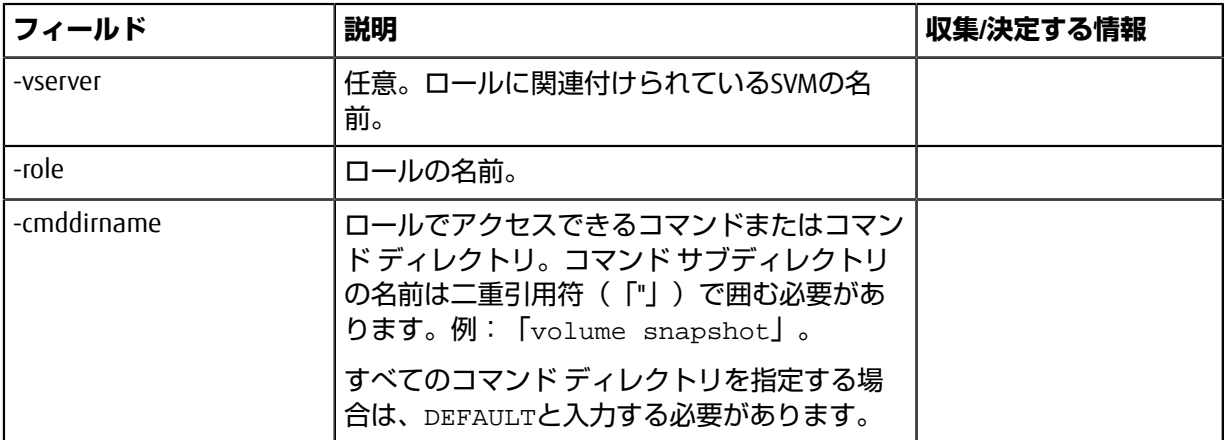

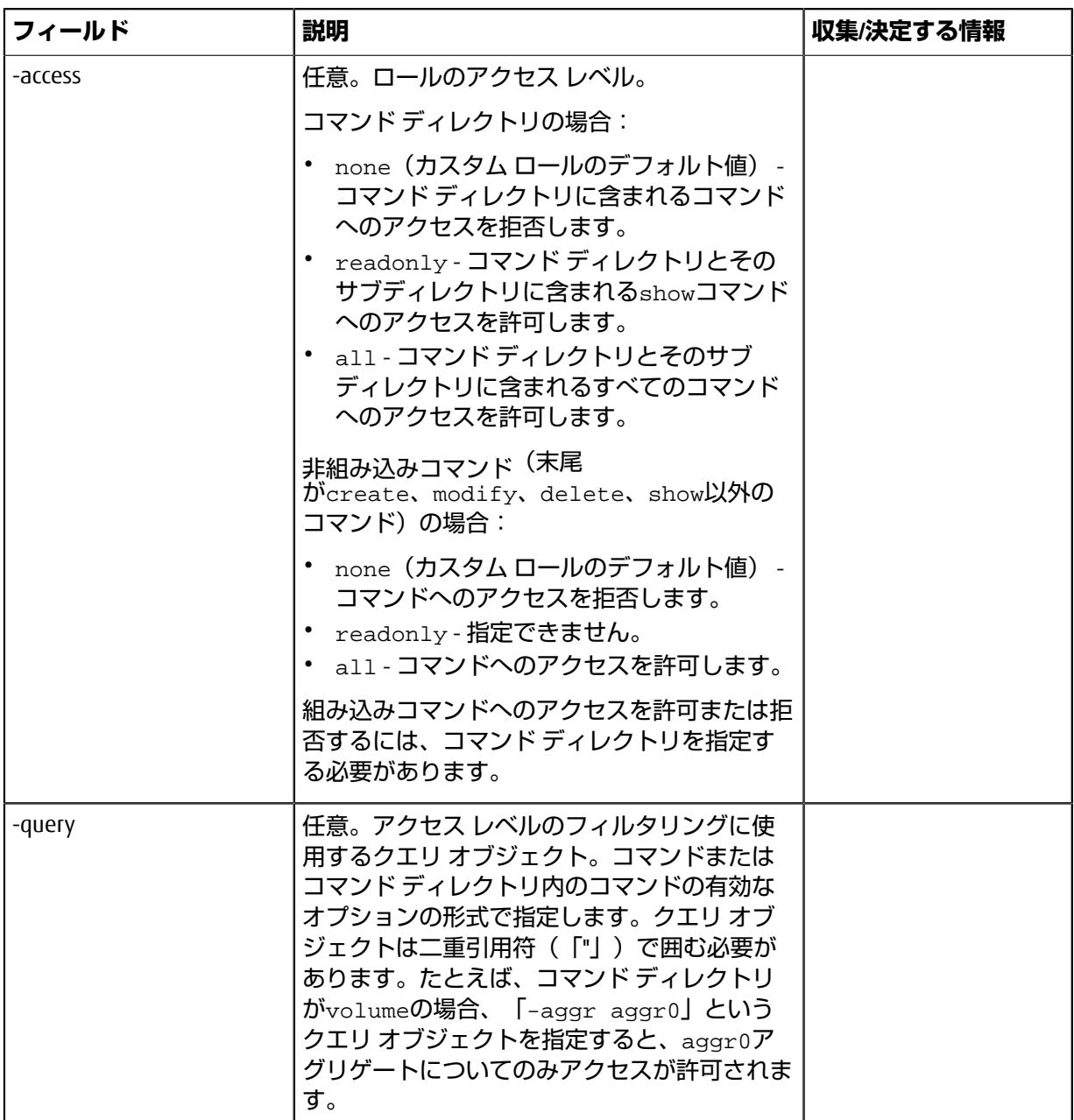

### <span id="page-6-0"></span>**ユーザ アカウントへの公開鍵の関連付け**

次の値は、security login publickey createコマンドでユーザ アカウントにSSH公開鍵を関連 付けるときに指定します。

### **表 3 :**

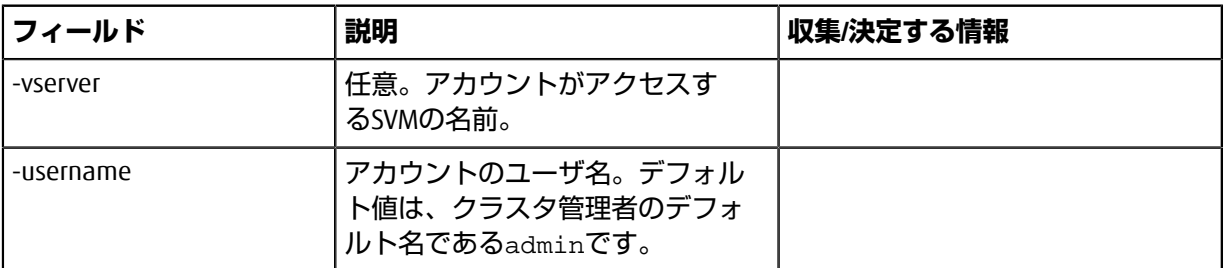

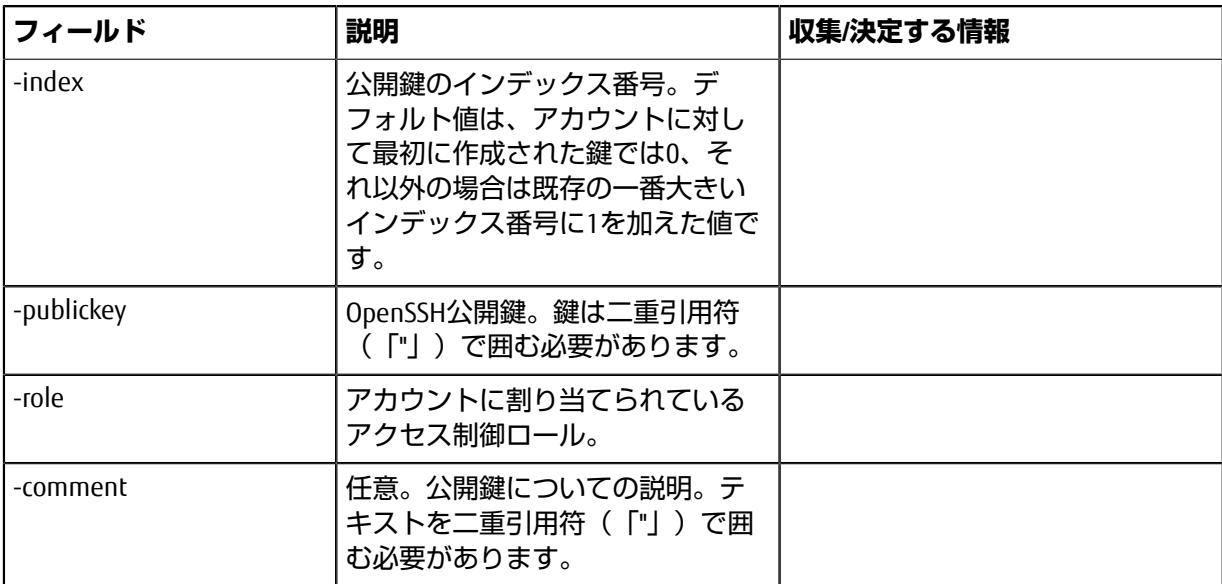

### <span id="page-7-0"></span>**CA署名済みサーバ デジタル証明書のインストール**

次の値は、security certificate generate-csrコマンドで、SVMをSSLサーバとして認証する 際に使用する証明書署名要求 (CSR) を生成するときに指定します。

### **表 4 :**

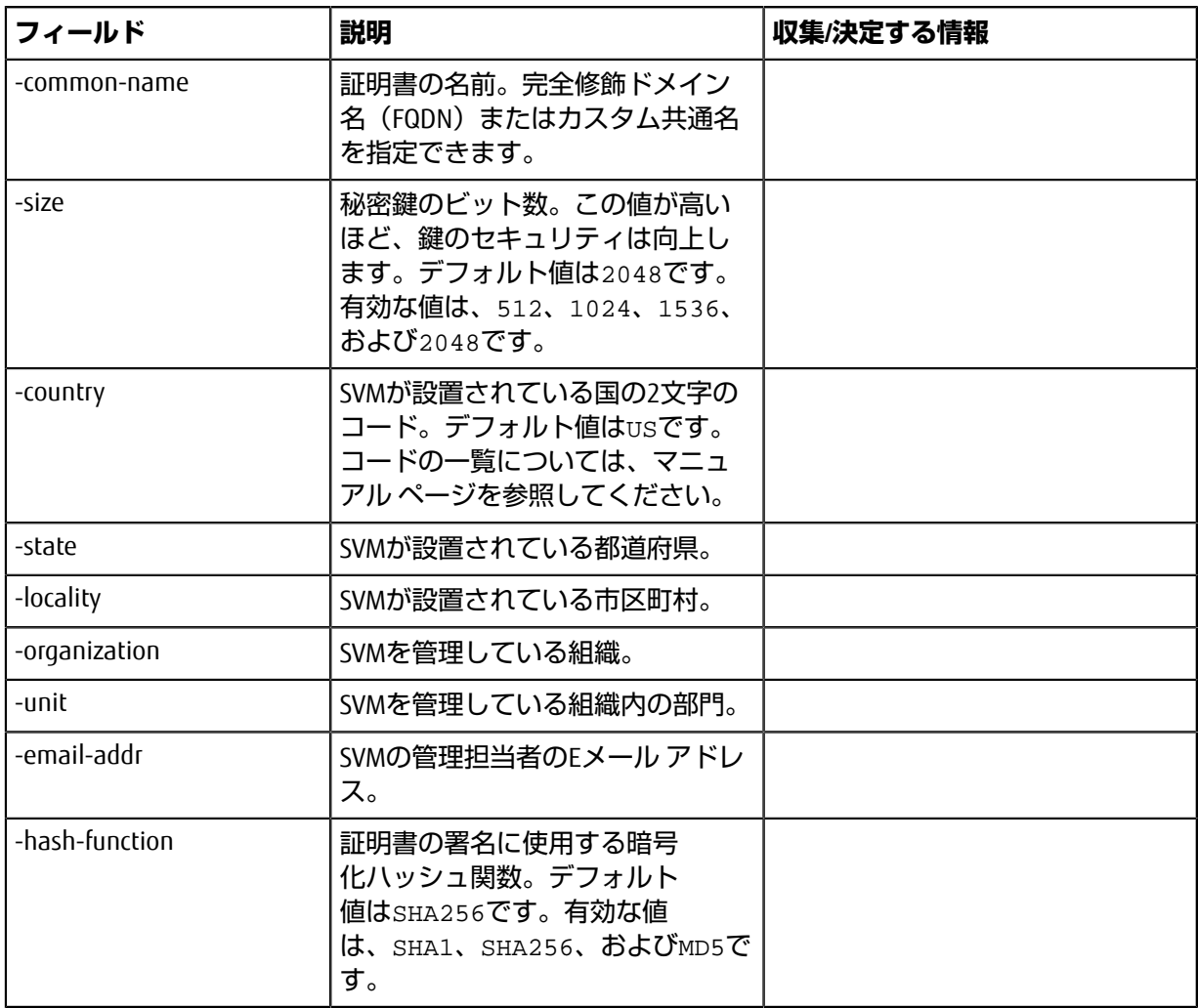

次の値は、security certificate installコマンドで、クラスタまたはSVMをSSLサーバとして 認証する際に使⽤するCA署名済みデジタル証明書をインストールするときに指定します。次の表に は、このガイドに関連するオプションのみを記載します。

### **表 5 :**

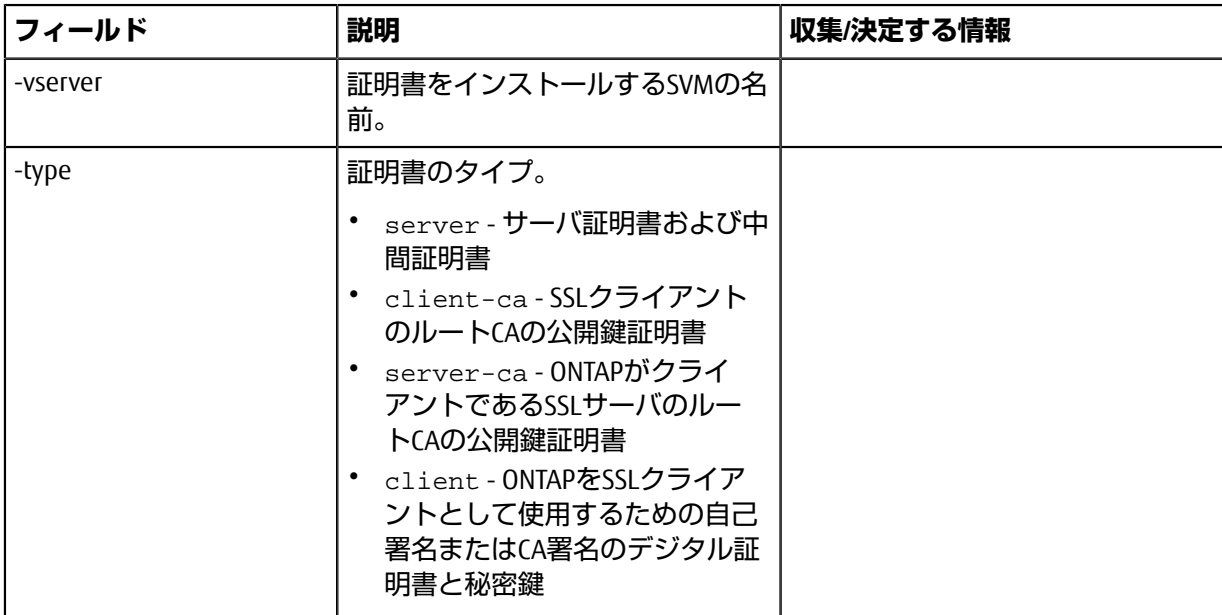

### <span id="page-8-0"></span>**Active Directoryドメイン コントローラ アクセスの設定**

次の値は、データSVM用のCIFSサーバを設定済みで、security login domain-tunnel createコ マンドで、Active Directoryドメイン コントローラからクラスタへのアクセス⽤にSVMをゲートウェイま たはトンネルとして設定するときに指定します。

### **表 6 :**

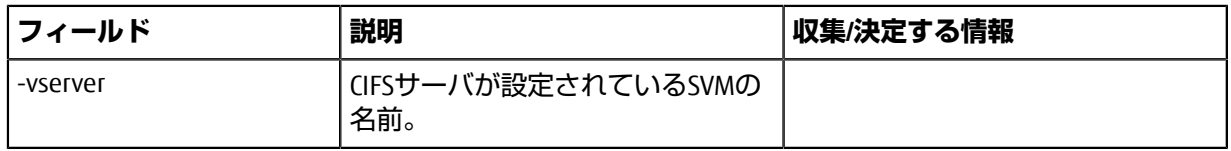

次の値は、CIFSサーバを設定していない場合に、vserver active-directory createコマンド で、Active DirectoryドメインにSVMコンピュータ アカウントを作成するときに指定します。

### **表 7 :**

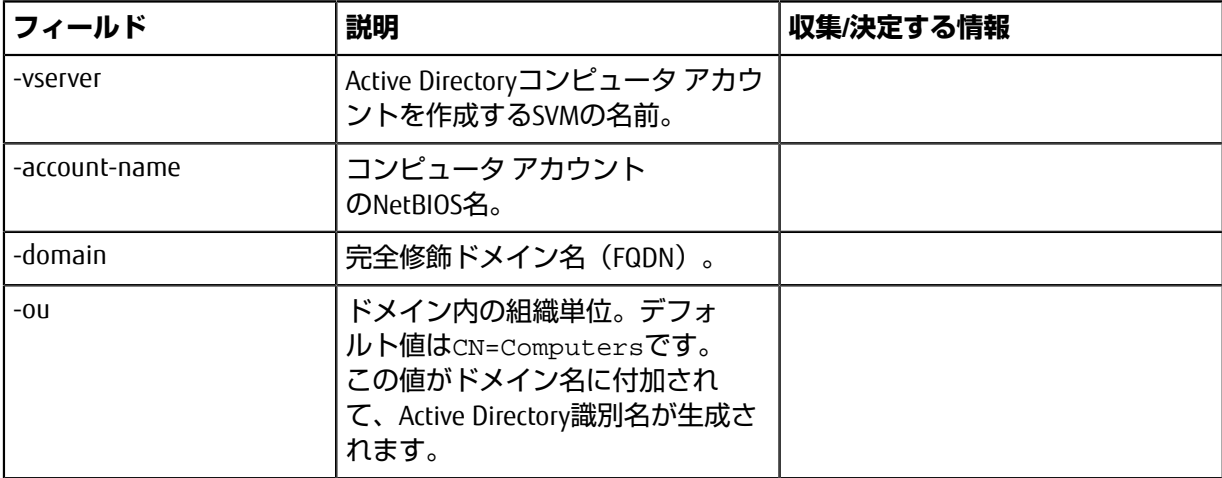

### <span id="page-9-0"></span>**LDAPサーバまたはNISサーバのアクセスの設定**

次の値は、vserver services name-service ldap client createコマンドでSVMのLDAPク ライアント設定を作成するときに指定します。

**注 :** -serversフィールドが-ldap-serversフィールドに置き換えられています。この新しいフィールドに は、LDAPサーバの値としてホスト名またはIPアドレスを指定できます。

次の表には、このガイドに関連するオプションのみを記載します。

### **表 8 :**

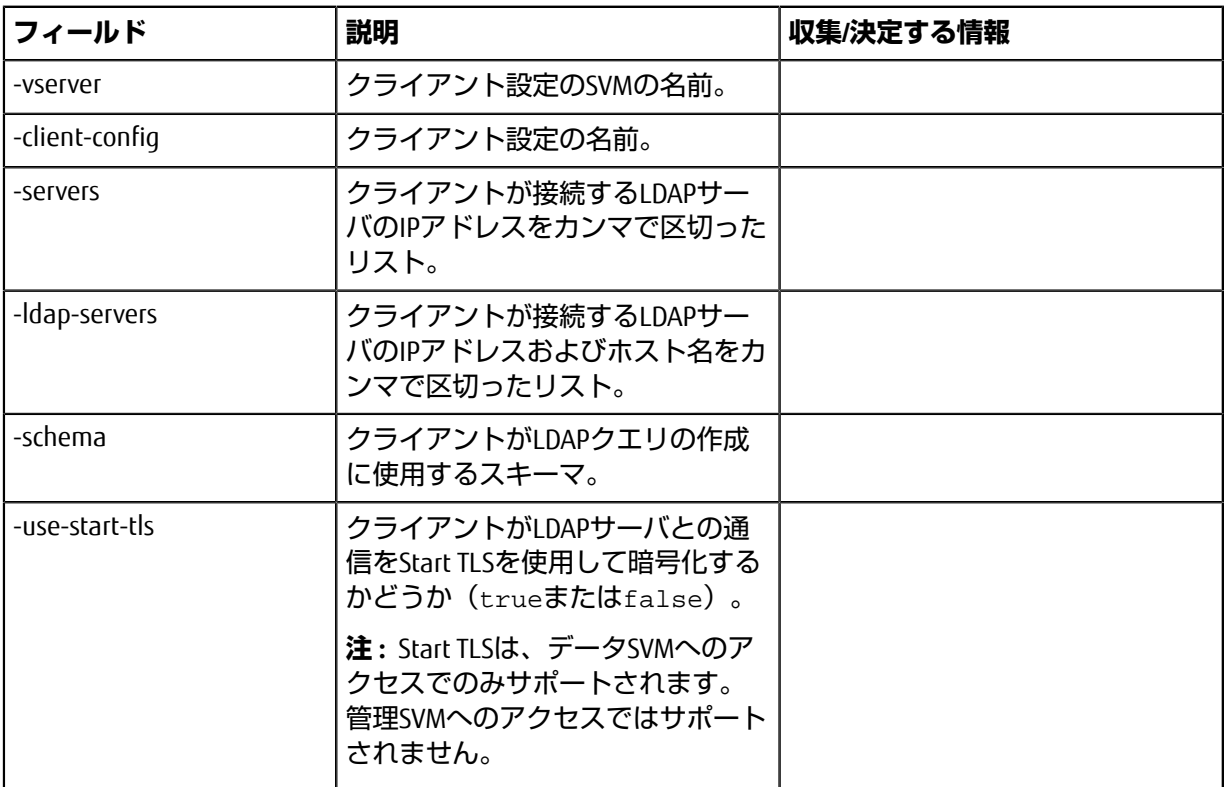

次の値は、vserver services name-service ldap createコマンドでLDAPクライアント設定 をSVMに関連付けるときに指定します。

### **表 9 :**

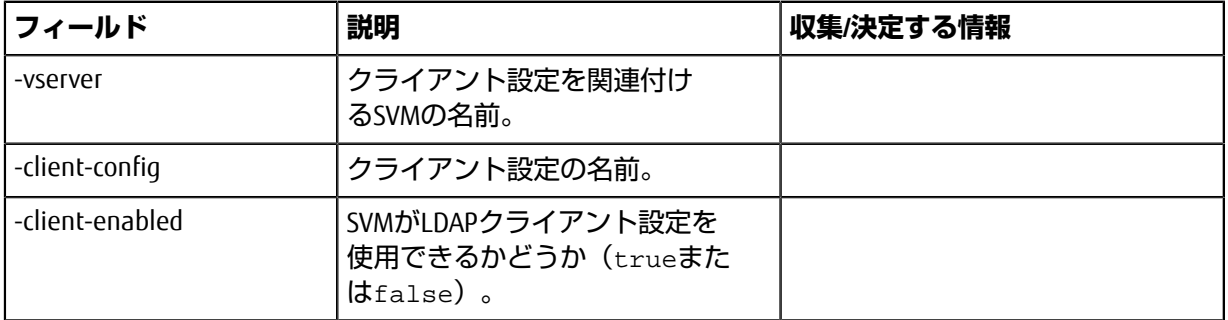

次の値は、vserver services name-service nis-domain createコマンドでSVMでNISドメイ ン設定を作成するときに指定します。

**注 :** -serversフィールドが-nis-serversフィールドに置き換えられています。この新しいフィールドに

は、NISサーバの値としてホスト名またはIPアドレスを指定できます。

### **表 10 :**

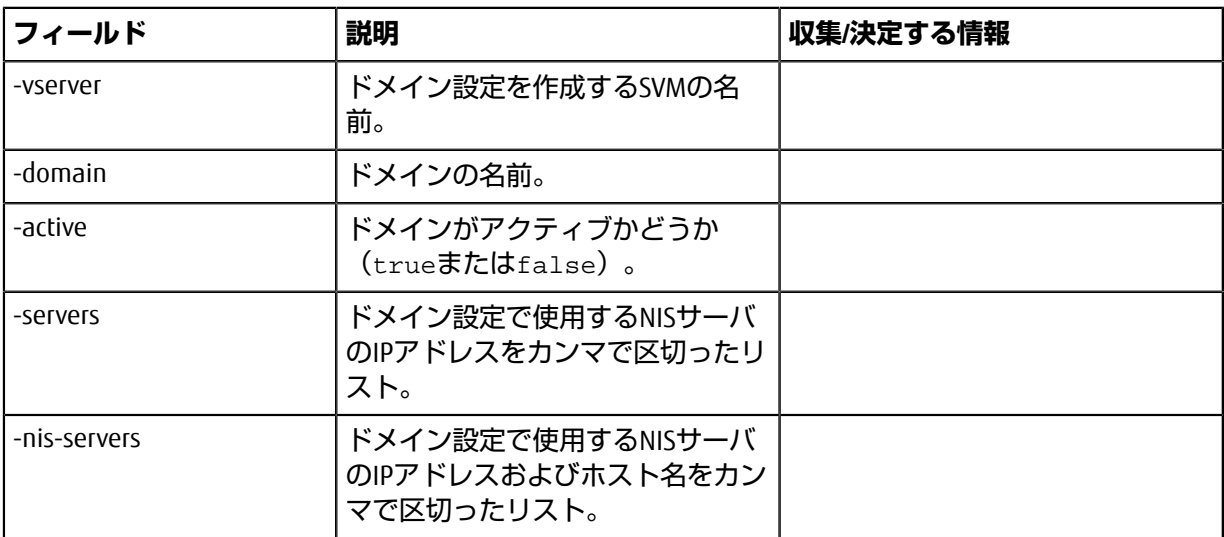

次の値は、vserver services name-service ns-switch createコマンドでネーム サービス ソースの参照順序を指定するときに指定します。

### **表 11 :**

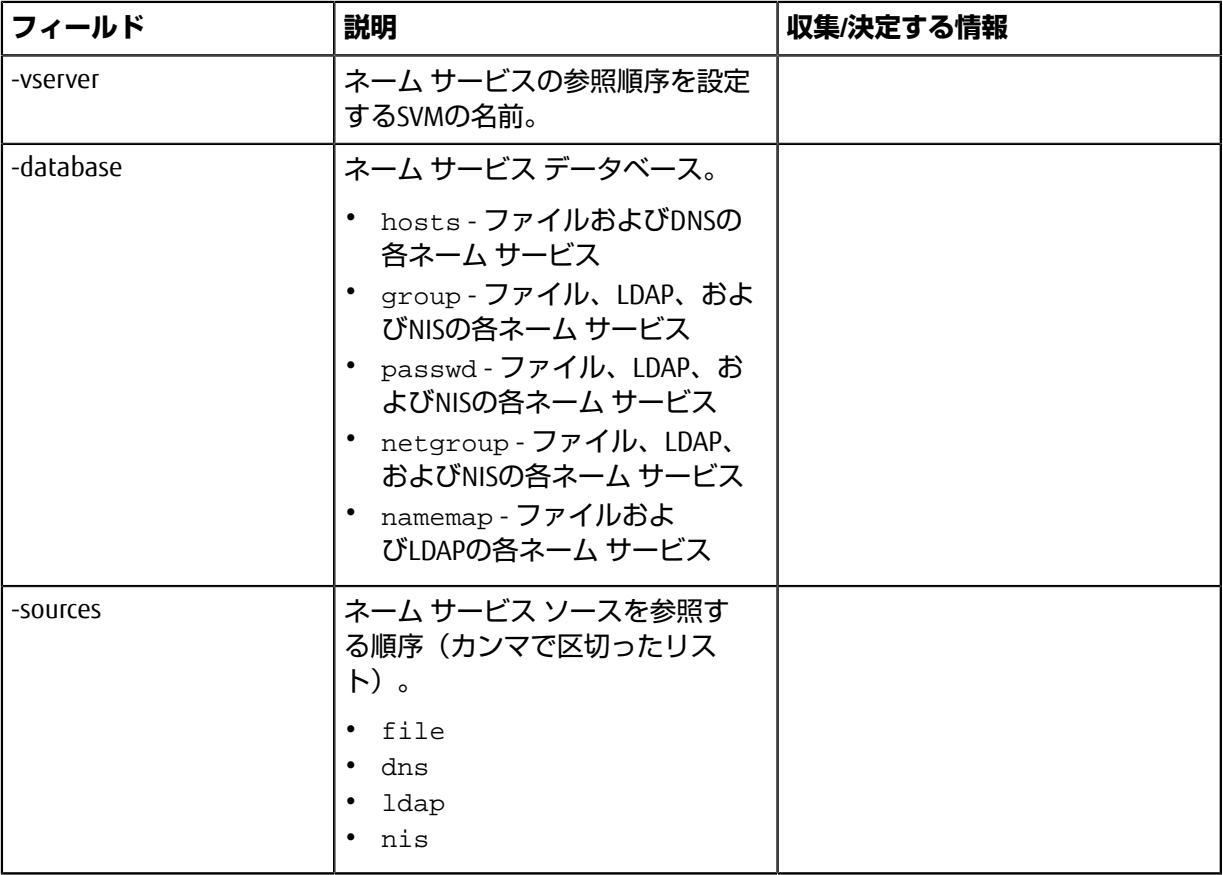

### **SAMLアクセスの設定**

次の値は、security saml-sp createコマンドでONTAP 9.7以降でSAML認証を設定するときに指定 します。

### **表 12 :**

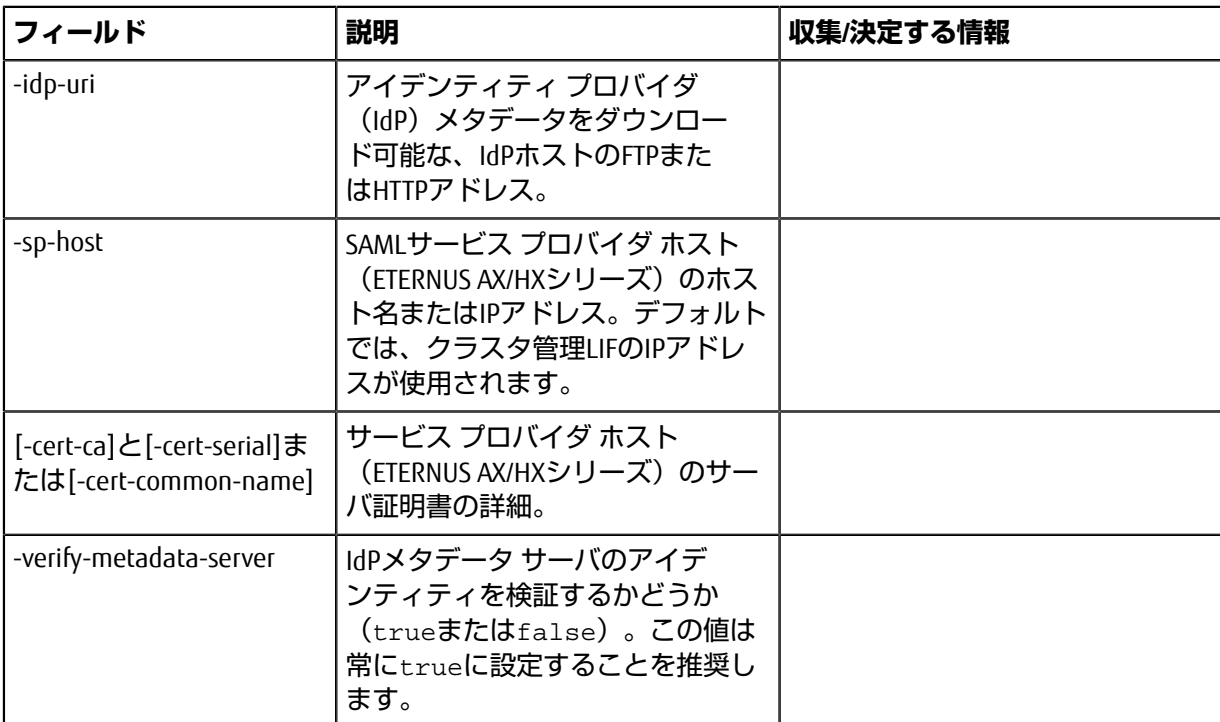

## <span id="page-12-0"></span>**ログイン アカウントの作成**

クラスタおよびSVMの管理者アカウントは、ローカルまたはリモートのいずれかとして有効にできま す。ローカル アカウントでは、アカウント情報、公開鍵、セキュリティ証明書がストレージ システム に格納されます。ADアカウントの情報はドメイン コントローラに格納されます。LDAPおよびNISのア カウントはLDAPサーバおよびNISサーバで管理されます。

### **クラスタ管理者とSVM管理者**

クラスタ管理者は、クラスタの管理SVMにアクセスします。管理SVMとクラスタ管理者(予約 名admin)は、クラスタのセットアップ時に⾃動的に作成されます。

デフォルトのadminロールが割り当てられたクラスタ管理者は、クラスタとそのリソースをすべて管 理できます。クラスタ管理者は、必要に応じて別のロールを割り当てた別のクラスタ管理者を作成す ることができます。

*SVM*管理者は、データSVMにアクセスします。データSVMとSVM管理者は、クラスタ管理者が必要に応 じて作成します。

SVM管理者には、デフォルトでvsadminロールが割り当てられます。クラスタ管理者は、必要に応じ てSVMの管理者に別のロールを割り当てることができます。

**注 :** リモート クラスタおよびSVMの管理者アカウントに次の汎⽤的な名前は使⽤できませ ん:「adm」、「bin」、「cli」、「daemon」、「ftp」、「games」、「halt」、「lp」、 「mail」、「man」、「naroot」、「fujitsu」、「news」、「nobody」、「operator」、「root」、 「shutdown」、「sshd」、「sync」、「sys」、「uucp」、「www」。

### **マージされたロール**

同じユーザに対して複数のリモート アカウントを有効にすると、そのユーザには各アカウントに 対して指定されたロールがすべて割り当てられます。たとえば、あるLDAPまたはNISアカウント にvsadminロールが割り当てられ、同じユーザのADグループ アカウントにvsadmin-volumeロール が割り当てられている場合、そのADユーザはより権限の広いvsadminの機能でログインします。この ような場合、ロールがマージされたと表現します。

## <span id="page-12-1"></span>**ローカル アカウント アクセスの有効化**

ローカル アカウントでは、アカウント情報、公開鍵、セキュリティ証明書がストレージ システムに 格納されます。security login createコマンドを使⽤して、ローカル アカウントが管理または データSVMにアクセスできるようにすることができます。

### <span id="page-12-2"></span>**パスワード アカウント アクセスの有効化**

security login createコマンドを使用して、管理者アカウントがパスワードを使用して管理また はデータSVMにアクセスできるようにすることができます。このコマンドを⼊⼒するとパスワードの 入力を求められます。

### **始める前に**

このタスクを実⾏するには、クラスタ管理者である必要があります。

### **このタスクについて**

ログイン アカウントに割り当てるアクセス制御ロールが確定していない場合は、あとでsecurity login modifyコマンドを使⽤してロールを追加できます。

管理者に割り当てられているロールの変更 (20ページ)

### **⼿順**

ローカル管理者アカウントがパスワードを使⽤してSVMにアクセスできるようにします。 security login create -vserver SVM name -user-or-group-name user or group name application application -authmethod authentication method -role role comment comment

コマンド構文全体については、ワークシートを参照してください。

ログイン [アカウントの作成または変更](#page-4-1) (5ページ)

次のコマンドは、事前定義のbackupロールが割り当てられたクラスタ管理者アカウントadmin1が、 管理SVMengClusterにパスワードを使用してアクセスできるようにします。このコマンドを入力す るとパスワードの⼊⼒を求められます。

cluster1::>security login create -vserver engCluster -user-or-group-name admin1 application ssh -authmethod password -role backup

### <span id="page-13-0"></span>**SSH公開鍵アカウントの有効化**

security login createコマンドを使用して、管理者アカウントがSSH公開鍵を使用して管理また はデータSVMにアクセスできるようにすることができます。

### **始める前に**

このタスクを実行するには、クラスタ管理者である必要があります。

### **このタスクについて**

• アカウントがSVMにアクセスするためには、アカウントに公開鍵を関連付けておく必要がありま す。

ユーザ [アカウントへの公開鍵の関連付け](#page-24-1)

このタスクは、アカウント アクセスを有効にする前後どちらでも実⾏できます。

• ログイン アカウントに割り当てるアクセス制御ロールが確定していない場合は、あとでsecurity login modifyコマンドを使⽤してロールを追加できます。

管理者に割り当てられているロールの変更 (20ページ)

### 手順

ローカル管理者アカウントがSSH公開鍵を使⽤してSVMにアクセスできるようにします。 security login create -vserver SVM name -user-or-group-name user or group name application application -authmethod authentication method -role role comment comment

コマンド構文全体については、ワークシートを参照してください。

ログイン [アカウントの作成または変更](#page-4-1) (5ページ)

次のコマンドは、事前定義のvsadmin-volumeロールが割り当てられたSVM管理者アカウン トsvmadmin1が、SVMengData1にSSH公開鍵を使⽤してアクセスできるようにします。

cluster1::>security login create -vserver engData1 -user-or-group-name svmadmin1 application ssh -authmethod publickey -role vsadmin-volume

### **次のタスク**

管理者アカウントに公開鍵が関連付けられていない場合、アカウントがSVMにアクセスする前に関連 付けておく必要があります。

ユーザ [アカウントへの公開鍵の関連付け](#page-6-0) (7ページ)

### <span id="page-14-0"></span>**SSH多要素認証(MFA)の有効化**

security login createコマンドを使用して、管理者による管理SVMまたはデータSVMへのログイ ンにSSH公開鍵とユーザ パスワードの両⽅を要求することで、セキュリティを強化できます。

### **始める前に**

このタスクを実⾏するには、クラスタ管理者である必要があります。

### **このタスクについて**

• アカウントがSVMにアクセスするためには、アカウントに公開鍵を関連付けておく必要がありま す。

ユーザ [アカウントへの公開鍵の関連付け](#page-24-1)

このタスクは、アカウント アクセスを有効にする前後どちらでも実行できます。

• ログイン アカウントに割り当てるアクセス制御ロールが確定していない場合は、あとでsecurity login modifyコマンドを使⽤してロールを追加できます。

管理者に割り当てられているロールの変更 (20ページ)

• ユーザは最初に公開鍵認証で認証され、続いてパスワード認証で認証されます。

#### **⼿順**

ローカル管理者アカウントに対し、SSH MFAを使⽤してSVMにアクセスすることを要求しま

す。security login create -vserver SVM -user-or-group-name user\_name application ssh -authentication-method password|publickey -role admin second-authentication-method password|publickey

次のコマンドでは、事前定義されたadminロールのSVM管理者アカウントadmin2に対し、SSH公開鍵 とユーザ パスワードの両⽅を使⽤してSVMengData1にログインすることを要求します。

```
cluster-1::> security login create -vserver engData1 -user-or-group-name
 admin2 -application ssh -authentication-method publickey -role admin -
second-authentication-method password
```
Please enter a password for user 'admin2': Please enter it again: Warning: To use public-key authentication, you must create a public key for user "admin2".

### **次のタスク**

管理者アカウントに公開鍵が関連付けられていない場合、アカウントがSVMにアクセスする前に関連 付けておく必要があります。

ユーザ [アカウントへの公開鍵の関連付け](#page-6-0)(7ページ)

### <span id="page-14-1"></span>**SSL証明書アカウントの有効化**

security login createコマンドを使用して、管理者アカウントがSSL証明書を使用して管理また はデータSVMにアクセスできるようにすることができます。

### **始める前に**

このタスクを実行するには、クラスタ管理者である必要があります。

### **このタスクについて**

• アカウントがSVMにアクセスするためには、CA署名済みサーバ デジタル証明書をインストールして おく必要があります。

CA[署名済みサーバ証明書の⽣成とインストール\(](#page-24-2)25ページ)

このタスクは、アカウント アクセスを有効にする前後どちらでも実行できます。

• ログイン アカウントに割り当てるアクセス制御ロールが確定していない場合は、あとでsecurity login modifyコマンドを使⽤してロールを追加できます。

管理者に割り当てられているロールの変更 (20ページ)

**注 :** クラスタ管理者アカウントの場合、証明書認証はhttpアプリケーションとontapiアプリケー ションでのみサポートされます。SVM管理者アカウントの場合、ontapiアプリケーションでのみサ ポートされます。

### **⼿順**

ローカル管理者アカウントがSSL証明書を使⽤してSVMにアクセスできるようにします。 security login create -vserver SVM\_name -user-or-group-name user\_or\_group\_name application application -authmethod authentication method -role role comment comment

コマンド構文全体については、ワークシートを参照してください。

ログイン [アカウントの作成または変更](#page-4-1) (5ページ)

次のコマンドは、デフォルトのvsadminロールが割り当てられたSVM管理者アカウン トsvmadmin2が、SVMengData2にSSLデジタル証明書を使⽤してアクセスできるようにします。

cluster1::>security login create -vserver engData2 -user-or-group-name svmadmin2 application ontapi -authmethod cert

### **次のタスク**

CA署名済みサーバ デジタル証明書がインストールされていない場合は、アカウントがSVMにアクセス する前にインストールしておく必要があります。

CA[署名済みサーバ証明書の⽣成とインストール](#page-24-2)(25ページ)

## <span id="page-15-0"></span>**Active Directoryアカウント アクセスの有効化**

security login createコマンドを使用して、Active Directory (AD) のユーザ アカウントまたはグ ループ アカウントが管理またはデータSVMにアクセスできるようにすることができます。ADグループ のすべてのユーザは、グループに割り当てられたロールを使用してSVMにアクセスできます。

### **始める前に**

- クラスタ時間とActive Directoryドメイン コントローラの時刻を、誤差が5分以内となるように同期す る必要があります。
- このタスクを実⾏するには、クラスタ管理者である必要があります。

### **このタスクについて**

• アカウントがSVMにアクセスするためには、ADドメイン コントローラからクラスタまたはSVMへの アクセスを設定しておく必要があります。

Active Directoryドメイン コントローラ アクセスの設定 (28ページ)

このタスクは、アカウント アクセスを有効にする前後どちらでも実行できます。

• ログイン アカウントに割り当てるアクセス制御ロールが確定していない場合は、あとでsecurity login modifyコマンドを使⽤してロールを追加できます。

管理者に割り当てられているロールの変更 (20ページ)

**注 :** ADグループ アカウントによるアクセスは、SSHアプリケーションとontapiアプリケーションで のみサポートされます。

**⼿順**

ADのユーザまたはグループ管理者アカウントがSVMにアクセスできるようにします。 security login create -vserver SVM name -user-or-group-name user or group name application application -authmethod domain -role role -comment comment

コマンド構文全体については、ワークシートを参照してください。

ログイン [アカウントの作成または変更](#page-4-1) (5ページ)

次のコマンドは、事前定義のbackupロールが割り当てられたADのクラスタ管理者アカウン トDOMAIN1\guest1が、管理SVMengClusterにアクセスできるようにします。

cluster1::>security login create -vserver engCluster -user-or-group-name DOMAIN1\guest1 -application ssh -authmethod domain -role backup

次のコマンドは、事前定義のvsadmin-volumeロールが割り当てられたADグループ アカウン トDOMAIN1\adgroupのSVM管理者アカウントが、SVMengDataにアクセスできるようにします。

cluster1::>security login create -vserver engData -user-or-group-name DOMAIN1\adgroup -application ssh -authmethod domain -role vsadmin-volume

### **次のタスク**

ADドメイン コントローラからクラスタまたはSVMへのアクセスを設定していない場合は、アカウント がSVMにアクセスする前に設定しておく必要があります。

Active Directoryドメイン コントローラ アクセスの設定 (28ページ)

## <span id="page-16-0"></span>**LDAPまたはNISアカウント アクセスの有効化**

security login createコマンドを使用して、LDAPまたはNISのユーザ アカウントが管理または データSVMにアクセスできるようにすることができます。LDAPサーバまたはNISサーバからSVMへの アクセスを設定していない場合は、アカウントがSVMにアクセスする前に設定しておく必要がありま す。

### **始める前に**

このタスクを実⾏するには、クラスタ管理者である必要があります。

### **このタスクについて**

- グループ アカウントはサポートされていません。
- アカウントがSVMにアクセスするためには、LDAPサーバまたはNISサーバからSVMへのアクセスを設 定しておく必要があります。

LDAPサーバまたはNIS[サーバのアクセスの設定](#page-28-0) (29ページ)

このタスクは、アカウント アクセスを有効にする前後どちらでも実⾏できます。

• ログイン アカウントに割り当てるアクセス制御ロールが確定していない場合は、あとでsecurity login modifyコマンドを使⽤してロールを追加できます。

管理者に割り当てられているロールの変更 (20ページ)

- LDAPサーバまたはNISサーバを経由するリモート ユーザに対して多要素認証 (MFA) がサポートさ れます。
- LDAPの既知の問題のため、LDAPユーザ アカウント情報のフィールド(gecosやuserPasswordな ど)にはコロン(':')を使⽤しないでください。コロンを使⽤すると、そのユーザを検索できな くなります。

**⼿順**

**1.** LDAPまたはNISのユーザ アカウントまたはグループ アカウントがSVMにアクセスできるようにしま す。 security login create -vserver SVM\_name -user-or-group-name user\_name -application application -authmethod nsswitch -role role -comment comment -is-ns-switch-group yes|no

コマンド構文全体については、ワークシートを参照してください。

ログイン [アカウントの作成または変更](#page-4-1) (5ページ)

次のコマンドは、事前定義のbackupロールが割り当てられたLDAPまたはNISのクラスタ管理者アカ ウントguest2が、管理SVMengClusterにアクセスできるようにします。

cluster1::>security login create -vserver engCluster -user-or-group-name guest2 application ssh -authmethod nsswitch -role backup

**2.** LDAPユーザまたはNISユーザに対してMFAログインを有効にします。security login modify -user-or-group-name rem usr1 -application ssh -authentication-method nsswitch -role admin -is-ns-switch-group no -second-authentication-method publickey

認証方式にはpublickeyを、第2の認証方式にはnsswitchを指定できます。 次の例ではMFA認証を有効にしています。

cluster-1::\*> security login modify -user-or-group-name rem\_usr2 application ssh -authentication-method nsswitch -vserver cluster-1 -second-authentication-method publickey"

### **次のタスク**

LDAPサーバまたはNISサーバからSVMへのアクセスを設定していない場合は、アカウントがSVMにアク セスする前に設定しておく必要があります。

LDAPサーバまたはNISサーバのアクセスの設定 (29ページ)

## <span id="page-17-0"></span>**SAML認証の設定**

WebサービスにSecurity Assertion Markup Language (SAML)認証を設定できます。SAML認証を設定して 有効にすると、Active DirectoryやLDAPなどのディレクトリ サービス プロバイダではなく、外部のアイ デンティティ プロバイダ (IdP) によってユーザが認証されます。

### **始める前に**

- SAML認証⽤のIdPを設定しておく必要があります。
- IdP URIが必要です。

### **このタスクについて**

• SAML認証は、httpアプリケーションとontapiアプリケーションにのみ適⽤されます。

httpアプリケーションとontapiアプリケーションは、Webサービス(Service Processor Infrastructure、ONTAP API、またはONTAP System Manager)によって使用されます。

• SAML認証は、管理SVMへのアクセス時にのみ適⽤できます。

### **⼿順**

**1.** SAMLの設定を作成して、ONTAPがIdPメタデータにアクセスできるようにします。 security saml-sp create -idp-uri idp\_uri -sp-host ontap\_host\_name *idp\_uri* は、IdPメタデータのダウンロード元であるIdPホストのFTPアドレスまたはHTTPアドレスで す。

*ontap\_host\_name* は、SAMLサービス プロバイダ(ここではETERNUS AX/HXシリーズ)のホストのホ スト名またはIPアドレスです。デフォルトでは、クラスタ管理LIFのIPアドレスが使⽤されます。

必要に応じて、ONTAPサーバ証明書の情報を指定できます。デフォルトでは、ONTAP Webサーバ証 明書の情報が使⽤されます。

cluster  $12::>$  security saml-sp create -idp-uri https:// scspr0235321001.gdl.englab.fujitsu.com/idp/shibboleth -verify-metadataserver false

Warning: This restarts the web server. Any HTTP/S connections that are active will be disrupted.

Do you want to continue?  $\{y|n\}$ : y [Job 179] Job succeeded: Access the SAML SP metadata using the URL:

https://10.63.56.150/saml-sp/Metadata

Configure the IdP and Data ONTAP users for the same directory server domain to ensure that users are the same for different authentication methods. See the "security login show" command for the Data ONTAP user configuration.

ONTAPホスト メタデータにアクセスするためのURLが表示されます。

- **2.** IdPホストから、ONTAPホスト メタデータを使⽤してIdPを設定します。 IdPの設定の詳細については、IdPのマニュアルを参照してください。
- **3.** SAMLの設定を有効にします。 security saml-sp modify -is-enabled true

http アプリケーションまたはontapiアプリケーションにアクセスする既存のユーザがSAML認証 用に自動的に設定されます。

- **4.** SAMLの設定後にhttpアプリケーションまたはontapiアプリケーション⽤のユーザを作成する場 合は、新しいユーザの認証⽅式としてSAMLを指定します。
	- a) SAML認証を使用して新しいユーザのログイン方法を作成します。 security login create -user-or-group-name user\_name -application [http | ontapi] authentication-method saml -vserver svm\_name

cluster\_12::> security login create -user-or-group-name admin1 application http -authentication-method saml -vserver cluster\_12

b) ユーザ エントリが作成されたことを確認します。 security login show

cluster\_12::> security login show

Vserver: cluster\_12

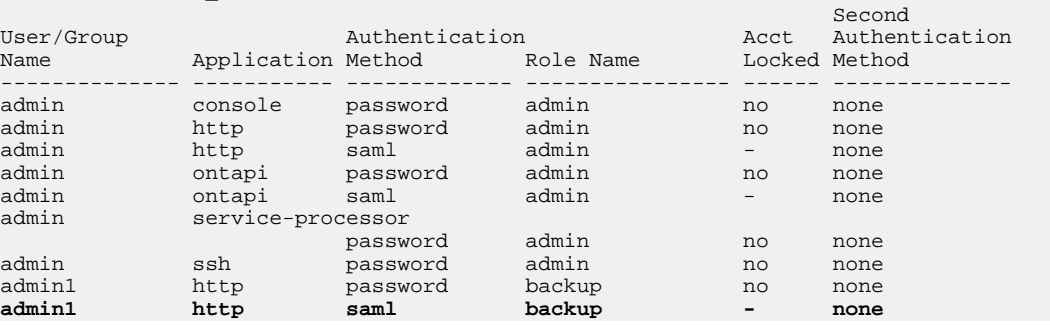

## <span id="page-19-0"></span>**アクセス制御ロールの管理**

管理者がアクセスできるコマンドは、管理者に割り当てられたロールで決まります。ロールは管理者 のアカウントを作成するときに割り当てます。必要に応じて、別のロールを割り当てたりカスタム ロールを定義したりできます。

### **関連概念**

[クラスタ管理者の事前定義されたロール\(](#page-20-0)21ページ) SVM[管理者の事前定義されたロール](#page-21-0) (22ページ)

**関連タスク**

管理者に割り当てられているロールの変更 (20ページ) カスタム [ロールの定義](#page-19-2)(20ページ)

### <span id="page-19-1"></span>**管理者に割り当てられているロールの変更**

security login modifyコマンドを使用して、クラスタやSVMの管理者アカウントのロールを変更 できます。事前定義またはカスタムのロールを割り当てることができます。

### **始める前に**

このタスクを実⾏するには、クラスタ管理者である必要があります。

### **⼿順**

クラスタ管理者またはSVM管理者のロールを変更します。 security login modify -vserver SVM\_name -user-or-group-name user\_or\_group\_name -application application authmethod authentication method -role role -comment comment

コマンド構文全体については、ワークシートを参照してください。

ログイン [アカウントの作成または変更](#page-4-1) (5ページ)

次のコマンドは、ADクラスタ管理者アカウントDOMAIN1\guest1のロールを事前定義 のreadonlyロールに変更します。

cluster1::>security login modify -vserver engCluster -user-or-group-name DOMAIN1\guest1 -application ssh -authmethod domain -role readonly

次のコマンドは、ADグループ アカウントDOMAIN1\adgroupのSVM管理者アカウントのロールをカス タムのvol\_roleロールに変更します。

cluster1::>security login modify -vserver engData -user-or-group-name DOMAIN1\adgroup -application ssh -authmethod domain -role vol\_role

## <span id="page-19-2"></span>**カスタム ロールの定義**

カスタム ロールは、security login role createコマンドを使用して定義できます。このコマ ンドを必要な回数だけ実⾏し、希望する機能を⾃由に組み合わせてロールに関連付けることができま す。

### **始める前に**

このタスクを実⾏するには、クラスタ管理者である必要があります。

### **このタスクについて**

• ONTAPのコマンドやコマンド ディレクトリへのアクセスは、ロール(事前定義済みまたはカスタ ム)に基づいて許可または拒否されます。

コマンド ディレクトリ (volumeなど)は、関連するコマンドとそのサブディレクトリで構成され るグループです。この⼿順で別途説明されている場合を除き、コマンド ディレクトリへのアクセス を許可または拒否すると、ディレクトリとそのサブディレクトリに含まれる各コマンドへのアクセ スが許可または拒否されます。

• 特定のコマンドまたはサブディレクトリへのアクセスは、親ディレクトリへのアクセスよりも優先 されます。

あるロールにコマンド ディレクトリを定義し、そのあとに親ディレクトリの特定のコマンドまたは サブディレクトリに対して異なるアクセス レベルを定義した場合、そのコマンドまたはサブディレ クトリに対して指定したアクセス レベルが親のアクセス レベルよりも優先されます。

**注 :** SVM管理者に、adminクラスタ管理者のみが使⽤できるコマンドやコマンド ディレクトリ (securityコマンド ディレクトリなど)へのアクセスを付与するロールを割り当てることはできま せん。

### **⼿順**

カスタム ロールを定義します。 security login role create -vserver SVM\_name -role role -cmddirname command\_or\_directory\_name -access access\_level -query query

コマンド構文全体については、ワークシートを参照してください。

カスタム [ロールの定義](#page-5-0)(6ページ)

次のコマンドは、vol\_roleロールに対して、volumeコマンド ディレクトリのコマンドへのフル ア クセスとvolume snapshotサブディレクトリのコマンドへの読み取り専⽤アクセスを許可します。

cluster1::>security login role create -role vol\_role -cmddirname "volume" -access all

cluster1::>security login role create -role vol\_role -cmddirname "volume snapshot" access readonly

次のコマンドは、SVM\_storageロールに対して、storageコマンド ディレクトリのコマンドへの読 み取りアクセスを許可し、storage encryptionサブディレクトリのコマンドへのアクセスを拒否 し、storage aggregate plex offline非組み込みコマンドへのフルアクセスを許可します。

cluster1::>security login role create -role SVM\_storage -cmddirname "storage" access readonly

cluster1::>security login role create -role SVM\_storage -cmddirname "storage encryption" -access none

cluster1::>security login role create -role SVM\_storage -cmddirname "storage aggregate plex offline" -access all

## <span id="page-20-0"></span>**クラスタ管理者の事前定義されたロール**

ほとんどの場合、クラスタ管理者用に事前定義されたロールで十分です。必要に応じて、カス タム ロールを作成することもできます。デフォルトでは、クラスタ管理者には、事前定義され たadminロールが割り当てられます。

次の表に、クラスタ管理者用の事前定義されたロールを示します。

**表 13 :**

| ロール         | アクセス レベル | コマンドまたはコマンド ディレクトリ                            |
|-------------|----------|-----------------------------------------------|
| admin       | all      | すべてのコマンド ディレクトリ (デフォル<br>$\vdash$             |
| autosupport | all      | $\bullet$<br>set<br>· system node autosupport |
|             | none     | その他のすべてのコマンド ディレクトリ (デ<br>フォルト)               |
| backup      | all      | vserver services ndmp                         |
|             | readonly | volume                                        |
|             | none     | その他のすべてのコマンド ディレクトリ (デ<br>フォルト)               |
| readonly    | all      | • security login password<br>$\bullet$<br>set |
|             | none     | security                                      |
|             | readonly | その他のすべてのコマンド ディレクトリ (デ<br>フォルト)               |
| none        | none     | すべてのコマンド ディレクトリ (デフォル<br>$\vdash$             |

**注 :** autosupport ロールは、事前定義されたautosupportアカウントに割り当てら

れ、AutoSupport OnDemandで使⽤されます。ONTAPでは、autosupportアカウントを変更または削除 することはできません。また、autosupportロールを他のユーザ アカウントに割り当てることもで きません。

## <span id="page-21-0"></span>**SVM管理者の事前定義されたロール**

SVM管理者用に、ほとんどのニーズに合わせて事前定義されたロールが用意されています。必要に応 じて、カスタム ロールを作成することもできます。デフォルトでは、SVM管理者は、事前定義され たvsadminロールに割り当てられます。

次の表に、SVM管理者向けの事前定義されたロールを⺬します。

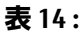

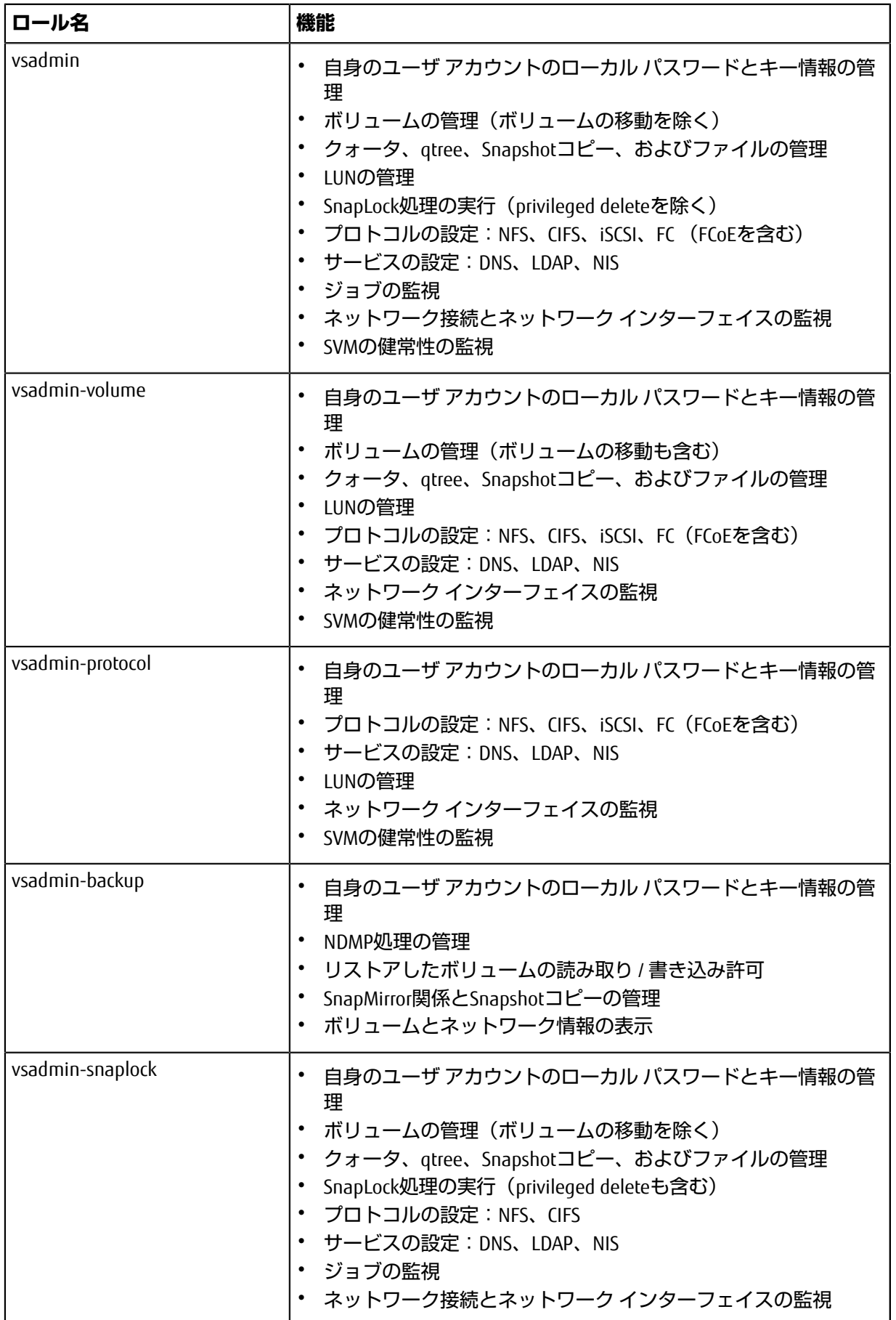

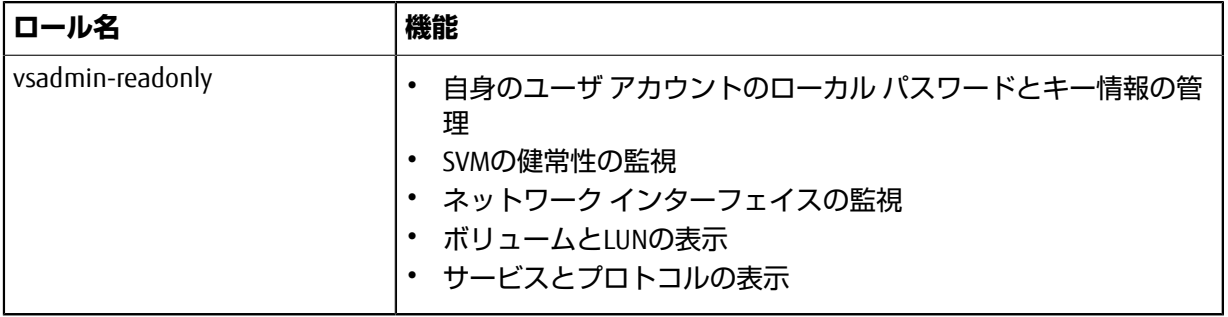

## <span id="page-24-0"></span>**管理者アカウントの管理**

アカウント アクセスを有効にした方法によっては、ローカル アカウントへの公開鍵の関連付け、CA署 名済みサーバ デジタル証明書のインストール、AD、LDAP、NISのアクセスの設定などが必要になりま す。これらのタスクはいずれもアカウント アクセスを有効にする前後どちらでも実⾏できます。

### **関連概念**

CA[署名済みサーバ証明書の⽣成とインストール](#page-24-2)(25ページ) Active Directoryドメイン コントローラ アクセスの設定 (28ページ) LDAPサーバまたはNISサーバのアクセスの設定 (29ページ)

### **関連タスク**

[管理者アカウントへの公開鍵の関連付け\(](#page-24-1)25ページ) 管理者パスワードの変更 (31ページ) 管理者アカウントのロックとロック解除 (32ページ)

### <span id="page-24-1"></span>**管理者アカウントへの公開鍵の関連付け**

SSH公開鍵認証を使用する場合、管理者アカウントがSVMにアクセスするためには、アカウントに公開 鍵を関連付けておく必要があります。管理者アカウントにキーを関連付けるには、security login publickey createコマンドを使用します。

### **始める前に**

- SSHキーを⽣成しておく必要があります。
- このタスクを実⾏するには、クラスタ管理者またはSVMの管理者である必要があります。

### **このタスクについて**

SSHでのアカウントの認証にパスワードとSSH公開鍵の両方を使用する場合、アカウントはまず公開鍵 を使⽤して認証されます。

### **⼿順**

管理者アカウントに公開鍵を関連付けます。 security login publickey create -vserver SVM\_name -username user\_name -index index -publickey certificate -comment comment

コマンド構文全体については、ワークシートを参照してください。

ユーザ [アカウントへの公開鍵の関連付け](#page-6-0)(7ページ)

次のコマンドは、SVMengData1のSVM管理者アカウントsvmadmin1に公開鍵を関連付けます。公開 鍵のインデックス番号は5です。

cluster1::>security login publickey create -vserver engData1 -username svmadmin1 index 5 -publickey

"ssh-rsa AAAAB3NzaC1yc2EAAAABIwAAAIEAspH64CYbUsDQCdW22JnK6J /vU9upnKzd2zAk9C1f7YaWRUAFNs2Qe5lUmQ3ldi8AD0Vfbr5T6HZPCixNAIza FciDy7hgnmdj9eNGedGr/JNrftQbLD1hZybX+72DpQB0tYWBhe6eDJ1oPLob ZBGfMlPXh8VjeU44i7W4+s0hG0E=tsmith@publickey.example.com"

## <span id="page-24-2"></span>**CA署名済みサーバ証明書の⽣成とインストール**

本番用システムでは、クラスタまたはSVMをSSLサーバとして認証するために、CA署名済みデジタル証 明書をインストールすることを推奨します。security certificate generate-csrコマンドを

使用して証明書署名要求 (CSR) を生成し、認証局から返された証明書をsecurity certificate installコマンドを使用してインストールします。

### **関連タスク**

[証明書署名要求の⽣成\(](#page-25-0)26ページ) CA[署名済みサーバ証明書のインストール](#page-25-1)(26ページ)

### <span id="page-25-0"></span>**証明書署名要求の⽣成**

証明書署名要求 (CSR) は、security certificate generate-csrコマンドを使用して生成でき ます。要求が処理されると、署名済みのデジタル証明書が認証局(CA)から送信されます。

#### **始める前に**

このタスクを実⾏するには、クラスタ管理者またはSVMの管理者である必要があります。

#### **⼿順**

**1.** CSRを⽣成します。security certificate generate-csr -common-name FQDN\_or\_common\_name -size 512|1024|1536|2048 -country country -state state -locality locality -organization organization -unit unit -emailaddr email\_of\_contact -hash-function SHA1|SHA256|MD5

次のコマンドは、SHA256ハッシュ関数で生成される2048ビット秘密鍵を使用して、CSRを作成 します。この証明書は、⽶国(US)California州のSunnyvaleにある企業(カスタム共通 名server1.companyname.com) のIT部門のSoftwareグループが使用します。SVM担当管理者 のEメール アドレスはweb@example.comです。出力にはCSRと秘密鍵が表示されます。

cluster1::>security certificate generate-csr -common-name server1.companyname.com -size 2048 -country US -state California -locality Sunnyvale -organization IT unit Software -email-addr web@example.com -hash-function SHA256

Certificate Signing Request : --BEGIN CERTIFICATE REQUEST-MIIBGjCBxQIBADBgMRQwEgYDVQQDEwtleGFtcGxlLmNvbTELMAkGA1UEBhMCVVMx CTAHBgNVBAgTADEJMAcGA1UEBxMAMQkwBwYDVQQKEwAxCTAHBgNVBAsTADEPMA0G CSqGSIb3DQEJARYAMFwwDQYJKoZIhvcNAQEBBQADSwAwSAJBAPXFanNoJApT1nzS xOcxixqImRRGZCR7tVmTYyqPSuTvfhVtwDJbmXuj6U3a1woUsb13wfEvQnHVFNci 2ninsJ8CAwEAAaAAMA0GCSqGSIb3DQEBCwUAA0EA6EagLfso5+4g+ejiRKKTUPQO UqOUEoKuvxhOvPC2w7b//fNSFsFHvXloqEOhYECn/NX9h8mbphCoM5YZ4OfnKw== ----END CERTIFICATE REQUEST---

Private Key : -----BEGIN RSA PRIVATE KEY----- MIIBOwIBAAJBAPXFanNoJApT1nzSxOcxixqImRRGZCR7tVmTYyqPSuTvfhVtwDJb mXuj6U3a1woUsb13wfEvQnHVFNci2ninsJ8CAwEAAQJAWt2AO+bW3FKezEuIrQlu KoMyRYK455wtMk8BrOyJfhYsB20B28eifjJvRWdTOBEav99M7cEzgPv+p5kaZTTM gQIhAPsp+j1hrUXSRj979LIJJY0sNez397i7ViFXWQScx/ehAiEA+oDbOooWlVvu xj4aitxVBu6ByVckYU8LbsfeRNsZwD8CIQCbZ1/ENvmlJ/P7N9Exj2NCtEYxd0Q5 cwBZ5NfZeMBpwQIhAPk0KWQSLadGfsKO077itF+h9FGFNHbtuNTrVq4vPW3nAiAA peMBQgEv28y2r8D4dkYzxcXmjzJluUSZSZ9c/wS6fA== -----END RSA PRIVATE KEY--

Note: Please keep a copy of your certificate request and private key for future reference.

2. CSR出力の証明書要求をデジタル形式 (Eメールなど) で信頼できるサードパーティのCAに送信し、 署名を求めます。

要求が処理されると、署名済みのデジタル証明書がCAから送信されます。秘密鍵とCA署名デジタル 証明書のコピーを保管する必要があります。

### <span id="page-25-1"></span>**CA署名済みサーバ証明書のインストール**

CA署名済みサーバ証明書は、security certificate installコマンドを使用してSVMにインス トールできます。サーバ証明書の証明書チェーンを形成する、認証局(CA)のルート証明書と中間証 明書の入力を求めるプロンプトが表示されます。

### **始める前に**

このタスクを実⾏するには、クラスタ管理者またはSVMの管理者である必要があります。

#### **⼿順**

CA署名済みサーバ証明書をインストールします。 security certificate install -vserver SVM\_name -type certificate\_type

コマンド構文全体については、ワークシートを参照してください。

CA署名済みサーバ [デジタル証明書のインストール\(](#page-7-0)8ページ)

**注 :** サーバ証明書の証明書チェーンを形成する、CAのルート証明書と中間証明書の⼊⼒を求めるプロ ンプトが表⺬されます。チェーンは、サーバ証明書を発⾏したCAの証明書から始まり、CAのルート証 明書まで続きます。中間証明書が1つでも抜けていると、サーバ証明書のインストールに失敗します。

次のコマンドは、CA署名済みサーバ証明書と中間証明書をSVMengData2にインストールします。

cluster1::>security certificate install -vserver engData2 -type server Please enter Certificate: Press <Enter> when done -----BEGIN CERTIFICATE----- MIIB8TCCAZugAwIBAwIBADANBgkqhkiG9w0BAQQFADBfMRMwEQYDVQQDEwpuZXRh cHAuY29tMQswCQYDVQQGEwJVUzEJMAcGA1UECBMAMQkwBwYDVQQHEwAxCTAHBgNV BAoTADEJMAcGA1UECxMAMQ8wDQYJKoZIhvcNAQkBFgAwHhcNMTAwNDI2MTk0OTI4 WhcNMTAwNTI2MTk0OTI4WjBfMRMwEQYDVQQDEwpuZXRhcHAuY29tMQswCQYDVQQG EwJVUzEJMAcGA1UECBMAMQkwBwYDVQQHEwAxCTAHBgNVBAoTADEJMAcGA1UECxMA MQ8wDQYJKoZIhvcNAQkBFgAwXDANBgkqhkiG9w0BAQEFAANLADBIAkEAyXrK2sry -----END CERTIFICATE----- Please enter Private Key: Press <Enter> when done -----BEGIN RSA PRIVATE KEY----- MIIBPAIBAAJBAMl6ytrK8nQj82UsWeHOeT8gk0BPX+Y5MLycsUdXA7hXhumHNpvF C61X2G32Sx8VEa1th94tx+vOEzq+UaqHlt0CAwEAAQJBAMZjDWlgmlm3qIr/n8VT PFnnZnbVcXVM7OtbUsgPKw+QCCh9dF1jmuQKeDr+wUMWknlDeGrfhILpzfJGHrLJ z7UCIQDr8d3gOG71UyX+BbFmo/N0uAKjS2cvUU+Y8a8pDxGLLwIhANqa99SuSl8U DiPvdaKTj6+EcGuXfCXz+G0rfgTZK8uzAiEAr1mnrfYC8KwE9k7A0ylRzBLdUwK9 AvuJDn+/z+H1Bd0CIQDD93P/xpaJETNz53Au49VE5Jba/Jugckrbosd/lSd7nQIg aEMAzt6qHHT4mndi8Bo8sDGedG2SKx6Qbn2IpuNZ7rc= -----END RSA PRIVATE KEY--Do you want to continue entering root and/or intermediate certificates  $\{y|n\}$ : y Please enter Intermediate Certificate: Press <Enter> when done -----BEGIN CERTIFICATE-MIIE+zCCBGSgAwIBAgICAQ0wDQYJKoZIhvcNAQEFBQAwgbsxJDAiBgNVBAcTG1Zh bGlDZXJ0IFZhbGlkYXRpb24gTmV0d29yazEXMBUGA1UEChMOVmFsaUNlcnQsIElu Yy4xNTAzBgNVBAsTLFZhbGlDZXJ0IENsYXNzIDIgUG9saWN5IFZhbGlkYXRpb24g QXV0aG9yaXR5MSEwHwYDVQQDExhodHRwOi8vd3d3LnZhbGljZXJ0LmNvbS8xIDAe BgkqhkiG9w0BCQEWEWluZm9AdmFsaWNlcnQuY29tMB4XDTA0MDYyOTE3MDYyMFoX DTI0MDYyOTE3MDYyMFowYzELMAkGA1UEBhMCVVMxITAfBgNVBAoTGFRoZSBHbyBE YWRkeSBHcm91cCwgSW5jLjExMC8GA1UECxMoR28gRGFkZHkgQ2xhc3MgMiBDZXJ0 --END CERTIFICATE-Do you want to continue entering root and/or intermediate certificates  $\{y|n\}$ : y Please enter Intermediate Certificate: Press <Enter> when done -----BEGIN CERTIFICATE-MIIC5zCCAlACAQEwDQYJKoZIhvcNAQEFBQAwgbsxJDAiBgNVBAcTG1ZhbGlDZXJ0 IFZhbGlkYXRpb24gTmV0d29yazEXMBUGA1UEChMOVmFsaUNlcnQsIEluYy4xNTAz BgNVBAsTLFZhbGlDZXJ0IENsYXNzIDIgUG9saWN5IFZhbGlkYXRpb24gQXV0aG9y aXR5MSEwHwYDVQQDExhodHRwOi8vd3d3LnZhbGljZXJ0LmNvbS8xIDAeBgkqhkiG 9w0BCQEWEWluZm9AdmFsaWNlcnQuY29tMB4XDTk5MDYyNjAwMTk1NFoXDTE5MDYy NjAwMTk1NFowgbsxJDAiBgNVBAcTG1ZhbGlDZXJ0IFZhbGlkYXRpb24gTmV0d29y azEXMBUGA1UEChMOVmFsaUNlcnQsIEluYy4xNTAzBgNVBAsTLFZhbGlDZXJ0IENs YXNzIDIgUG9saWN5IFZhbGlkYXRpb24gQXV0aG9yaXR5MSEwHwYDVQQDExhodHRw ----END CERTIFICATE-

Do you want to continue entering root and/or intermediate certificates  $\{v|n\}$ : n

You should keep a copy of the private key and the CA-signed digital certificate for future reference.

## <span id="page-27-0"></span>**Active Directoryドメイン コントローラ アクセスの設定**

ADアカウントからSVMにアクセスするためには、ADドメイン コントローラからクラスタまたはSVMへ のアクセスを設定しておく必要があります。データSVM用のCIFSサーバがすでに設定されている場合 は、SVMをADのクラスタアクセス用のゲートウェイ(トンネル)として設定できます。CIFSサーバを 設定していない場合は、ADドメインにSVM用のコンピュータ アカウントを作成できます。

### <span id="page-27-1"></span>**認証トンネルの設定**

データSVM用のCIFSサーバがすでに設定されている場合は、security login domain-tunnel createコマンドを使用してSVMをADのクラスタ アクセス用のゲートウェイ (トンネル)として設定 できます。

### **始める前に**

- データSVM⽤のCIFSサーバを設定しておく必要があります。
- ADドメインのユーザ アカウントによるクラスタの管理SVMへのアクセスを有効にしておく必要があ ります。
- このタスクを実⾏するには、クラスタ管理者である必要があります。

### **⼿順**

CIFS対応のデータSVMをADドメイン コントローラがクラスタにアクセスするための認証トンネルとし て設定します。 security login domain-tunnel create -vserver SVM\_name コマンド構文全体については、ワークシートを参照してください。

Active Directoryドメイン コントローラ アクセスの設定 (9ページ)

**注 :** ユーザを認証するには、SVMが実⾏されている必要があります。

次のコマンドは、CIFS対応のデータSVMengDataを認証トンネルとして設定します。

cluster1::>security login domain-tunnel create -vserver engData

### <span id="page-27-2"></span>**ドメインでのSVMコンピュータ アカウントの作成**

データSVM用のCIFSサーバを設定していない場合は、vserver active-directory createコマン ドを使用して、ドメインにSVM用のコンピュータ アカウントを作成できます。

### **始める前に**

このタスクを実⾏するには、クラスタ管理者またはSVMの管理者である必要があります。

### **このタスクについて**

vserver active-directory createコマンドを入力すると、ドメイン内の指定した組織単位にコ ンピュータを追加する権限を持つADユーザ アカウントのクレデンシャルを入力するように求められま す。アカウントのパスワードを空にすることはできません。

### **⼿順**

ADドメインにSVM⽤のコンピュータ アカウントを作成します。 vserver active-directory create -vserver SVM\_name -account-name NetBIOS\_account\_name -domain domain ou organizational\_unit

コマンド構文全体については、ワークシートを参照してください。

Active Directoryドメイン コントローラ アクセスの設定 (9ページ)

次のコマンドは、ドメインexample.comにSVMengData用のADSERVER1という名前のコンピュータ アカウントを作成します。コマンドを入力すると、ADユーザ アカウントのクレデンシャルの入力を求 められます。

cluster1::>vserver active-directory create -vserver engData -account-name ADSERVER1 -domain example.com

In order to create an Active Directory machine account, you must supply the name and password of a Windows account with sufficient privileges to add computers to the "CN=Computers" container within the "example.com" domain.

Enter the user name: Administrator

Enter the password:

## <span id="page-28-0"></span>**LDAPサーバまたはNISサーバのアクセスの設定**

LDAPアカウントまたはNISアカウントからSVMにアクセスするためには、LDAPサーバまたはNISサーバ からSVMへのアクセスを設定しておく必要があります。スイッチ機能を使用すると、IDAPまたはNISを 代替ネーム サービス ソースとして使用することができます。

### **関連タスク**

LDAPサーバアクセスの設定 (29ページ) NISサーバ アクセスの設定 (30ページ) ネーム サービス [スイッチの作成](#page-30-0) (31ページ)

### <span id="page-28-1"></span>**LDAPサーバ アクセスの設定**

LDAPアカウントがSVMにアクセスするためには、LDAPサーバからSVMへのアクセスを設定しておく必 要があります。SVMにLDAPクライアント設定を作成するには、vserver services name-service 1dap client createコマンドを使用します。その後、vserver services name-service 1dap createコマンドを使用して、LDAPクライアント設定をSVMに関連付けます。

### **始める前に**

• CA署名済みサーバ デジタル証明書をSVMにインストールしておく必要があります。

CA[署名済みサーバ証明書の⽣成とインストール\(](#page-24-2)25ページ)

• このタスクを実⾏するには、クラスタ管理者またはSVMの管理者である必要があります。

### **このタスクについて**

ほとんどのLDAPサーバでは、ONTAPが提供する次のデフォルト スキーマを使用できます。

- MS-AD-BIS(Windows Server 2012以降のほとんどのADサーバで優先されるスキーマ)
- AD-IDMU (Windows Server 2008、Windows Server 2012、およびそれ以降のADサーバ)
- AD-SFU (Windows Server 2003以前のADサーバ)
- RFC-2307(UNIX LDAPサーバ)

特別な要件がある場合を除き、デフォルト スキーマを使用することを推奨します。独自のスキーマが 必要な場合は、デフォルト スキーマをコピーし、コピーを変更します。詳細については、次のドキュ メントを参照してください。

• NFS[構成パワー](https://www.fujitsu.com/jp/products/computing/storage/manual/) ガイド

### **⼿順**

**1.** SVMにLDAPクライアント設定を作成します。 vserver services name-service ldap client create -vserver SVM\_name -client-config client\_configuration servers LDAP server IPs -schema schema -use-start-tls true|false

**注 :** Start TLSは、データSVMへのアクセスでのみサポートされます。管理SVMへのアクセスではサ ポートされません。

コマンド構文全体については、ワークシートを参照してください。

LDAPサーバまたはNIS[サーバのアクセスの設定](#page-9-0) (10ページ)

次のコマンドは、SVMengDataにcorpという名前のLDAPクライアント設定を作成します。このク ライアントは、IPアドレスが172.160.0.100と172.16.0.101のLDAPサーバに匿名でバインドし ます。LDAPクエリの作成にはRFC-2307スキーマを使用します。クライアントとサーバの間の通信 はStart TLSを使⽤して暗号化されます。

cluster1::>vserver services name-service ldap client create -vserver engData -client-config corp -servers 172.16.0.100,172.16.0.101 -schema RFC-2307 -use-start-tls true

**注 :** フィールド-ldap-serversが、フィールド-serversの代わりに使⽤されています。この新しい フィールドには、LDAPサーバのホスト名またはIPアドレスを指定できます。

**2.** LDAPクライアント設定をSVMに関連付けます。 vserver services name-service ldap create -vserver SVM\_name -client-config client\_configuration -clientenabled true|false

コマンド構文全体については、ワークシートを参照してください。

LDAPサーバまたはNIS[サーバのアクセスの設定](#page-9-0) (10ページ)

次のコマンドは、LDAPクライアント設定corpをSVMengDataに関連付け、SVMでLDAPクライアン トを有効にします。

cluster1::>vserver services name-service ldap create -vserver engData -clientconfig corp -client-enabled true

**注 :** vserver services name-service ldap createコマンドによって設定の⾃動検証が⾏ われ、ONTAPがネーム サーバに接続できない場合はエラー メッセージが報告されます。

**3.** vserver services name-service ldap checkコマンドを使⽤して、ネーム サーバのステータスを検証しま す。

次のコマンドは、SVM vs0のLDAPサーバを検証します。

cluster1::> vserver services name-service ldap check -vserver vs0

| Vserver: vs0 | Client Configuration Name: c1 | LDAP Status: up | | LDAP Status Details: Successfully connected to LDAP server "10.11.12.13". |

ネーム サービスのチェック コマンドは使用できます。

### <span id="page-29-0"></span>**NISサーバ アクセスの設定**

NISアカウントがSVMにアクセスするためには、NISサーバからSVMへのアクセスを設定しておく必要 があります。SVMにNISドメイン設定を作成するには、vserver services name-service nisdomain createコマンドを使用します。

### **始める前に**

- SVMにNISドメインを設定するためには、設定済みのすべてのサーバが使用可能でアクセスできる状 態になっている必要があります。
- このタスクを実⾏するには、クラスタ管理者またはSVMの管理者である必要があります。

### **このタスクについて**

複数のNISドメインを作成できます。同時にactiveに設定できるNISドメインは1つだけです。

### **⼿順**

SVMにNISドメイン設定を作成します。 vserver services name-service nis-domain create -vserver SVM name -domain client configuration -active true|false -nisservers NIS server IPs

コマンド構文全体については、ワークシートを参照してください。

LDAPサーバまたはNISサーバのアクセスの設定 (10ページ)

**注 :** フィールド-serversがフィールド-nis-serversに置き換えられています。この新しいフィールドに は、NISサーバのホスト名またはIPアドレスを指定できます。

次のコマンドは、SVMengDataにNISドメイン設定を作成します。このNISドメインnisdomainは、作 成時にアクティブになり、IPアドレスが192.0.2.180のNISサーバと通信します。

cluster1::>vserver services name-service nis-domain create -vserver engData -domain nisdomain -active true -nis-servers 192.0.2.180

### <span id="page-30-0"></span>**ネーム サービス スイッチの作成**

ネーム サービス スイッチ機能を使用すると、LDAPまたはNISを代替ネーム サービス ソースとして使用 することができます。ネーム サービス ソースの参照順序は、vserver services name-service ns-switch modifyコマンドを使用して指定できます。

### **始める前に**

- LDAPサーバおよびNISサーバのアクセスを設定しておく必要があります。
- このタスクを実⾏するには、クラスタ管理者またはSVM管理者である必要があります。

### **⼿順**

ネーム サービス ソースの参照順序を指定します。 vserver services name-service nsswitch modify -vserver SVM\_name -database name\_service\_switch\_database sources name\_service\_source\_order

コマンド構文全体については、ワークシートを参照してください。

LDAPサーバまたはNISサーバのアクセスの設定 (10ページ)

次のコマンドは、engDataSVMのpasswdデータベースのLDAPおよびNISネーム サービス ソースの参照 順序を指定します。

cluster1::>vserver services name-service ns-switch modify -vserver engData -database passwd -source files ldap,nis

## <span id="page-30-1"></span>**管理者パスワードの変更**

初期パスワードは、システムへの初回ログイン後すぐに変更してください。SVM管理者の場合 は、security login passwordコマンドを使用して自分のパスワードを変更できます。クラスタ 管理者の場合は、security login passwordコマンドを使⽤してすべての管理者のパスワードを 変更できます。

### **始める前に**

- ⾃分のパスワードを変更するには、クラスタ管理者またはSVM管理者である必要があります。
- 他の管理者のパスワードを変更するには、クラスタ管理者である必要があります。

### **このタスクについて**

新しいパスワードは次のルールに従う必要があります。

- ユーザ名を含めることはできません。
- 8文字以上である必要があります。
- 英⽂字と数字がそれぞれ1⽂字以上含まれている必要があります。
- 直近の6つのパスワードと同じパスワードは使⽤できません。

**注 :** security login role config modifyコマンドを使⽤して、特定のロールに関連付けられ たアカウントに対するパスワード ルールを変更することができます。詳細については、マニュアル ページを参照してください。

security login role config modify

### 手順

管理者パスワードを変更します。 security login password -vserver *S*VM\_*name* username user\_name

次のコマンドは、SVMvs1.example.comの管理者であるadmin1のパスワードを変更します。プロ ンプトで現在のパスワードを入力したあと、新しいパスワードを入力し、確認用にもう一度入力しま す。

vs1.example.com::>security login password -vserver engData -username admin1 Please enter your current password: Please enter a new password: Please enter it again:

## <span id="page-31-0"></span>**管理者アカウントのロックとロック解除**

管理者アカウントはsecurity login lockコマンドを使用してロックでき、security login unlockコマンドを使⽤してロックを解除できます。

### **始める前に**

これらのタスクを実⾏するには、クラスタ管理者である必要があります。

#### **⼿順**

**1.** 管理者アカウントをロックします。 security login lock -vserver SVM\_name username user\_name

次のコマンドは、SVMvs1.example.comの管理者アカウントadmin1をロックします。

cluster1::>security login lock -vserver engData -username admin1

**2.** 管理者アカウントのロックを解除します。 security login unlock -vserver SVM\_name username user name

次のコマンドは、SVMvs1.example.comの管理者アカウントadmin1のロックを解除します。

cluster1::>security login unlock -vserver engData -username admin1

## <span id="page-31-1"></span>**失敗したログインの管理**

ログイン試行が繰り返し失敗する場合、侵入者がストレージ システムへのアクセスを試みていること が疑われます。侵⼊を防ぐためにさまざまな対策を講じることができます。

### **失敗したログインを確認する⽅法**

イベント管理システム (EMS) では1時間ごとに失敗したログイン試行を通知します。失敗したログイ ンの記録はaudit.logファイルで確認できます。

### **ログイン試⾏が繰り返し失敗する場合の対処⽅法**

侵入を防ぐための短期的な対策としては、次のような方法があります。

- ⼤⽂字、⼩⽂字、特殊⽂字、数字を少なくとも何⽂字か含めるようにパスワードの要件を設定す る。
- ログインに失敗したあとに連続して試⾏できないように間隔を設定する。
- 許容されるログイン失敗回数を制限し、指定した回数を超えたユーザをロックアウトする。
- アクセスしていない期間が指定した⽇数を超えたアカウントを有効期限切れにしてロックアウトす る。

これらのタスクは、security login role config modifyコマンドを使用して実行できます。

さらに、⻑期的な対策として次のような⽅法があります。

- security ssh modifyコマンドを使用して、新規に作成されるすべてのSVMに対してログイン失 敗回数の制限を設定する。
- ユーザにパスワードを変更するように要求し、既存のMD5アルゴリズムのアカウントをより安全 なSHA-512アルゴリズムに移⾏する。

### **関連タスク**

[管理者アカウント](#page-32-0) パスワードでのSHA-2の適用 (33ページ)

## <span id="page-32-0"></span>**管理者アカウント パスワードでのSHA-2の適⽤**

MD5はSHA-2よりも安全性が低くなります。そのため、アップグレード後は、MD5アカウントのユーザ に対してパスワードを変更してデフォルトのSHA-512ハッシュ関数を使用するよう促す必要がありま す。

### **このタスクについて**

パスワード ハッシュ機能を使用すると次のことが可能です。

- 指定したハッシュ関数に一致するユーザ アカウントを表示する。
- 指定したハッシュ関数(MD5など)を使⽤するアカウントを期限切れにして、次回ログイン時に ユーザにパスワードを変更させる。
- 指定したハッシュ関数を使⽤するパスワードが指定されたアカウントをロックする。

ONTAPでは、Manageability SDK (security-login-createおよびsecurity-login-modify-password) を使用し て、あらかじめハッシュ化したSHA-2パスワードだけを受け入れます。

### **⼿順**

- **1.** MD5管理者アカウントをSHA-512パスワード ハッシュ関数に移⾏します。
	- a) すべてのMD5管理者アカウントを期限切れにします。security login expire-password -vserver \* -username \* -hash-function md5 これにより、MD5アカウントのユーザは、次回のログイン時にパスワードの変更が必要になり ます。
	- b) MD5アカウントのユーザに、コンソールまたはSSHセッションを使用してログインするよう促し ます。

システムによってアカウントの有効期限が切れていることが検出され、ユーザにパスワードの 変更を求めるメッセージが表示されます。変更されたパスワードでは、デフォルトでSHA-512が 使⽤されます。

- **2.** オプション: ユーザが⼀定期間ログインしていないためにパスワードが変更されていないMD5アカ ウントについては、強制的にアカウントを移⾏します。
	- a) まだMD5ハッシュ関数を使用しているアカウントをロックします (advanced権限レベ  $|J\nu\rangle$  security login expire-password -vserver \* -username \* -hashfunction md5 -lock-after integer -lock-afterで指定した⽇数が経過すると、ユーザはMD5アカウントにアクセスできなくなりま す。
- b) ユーザがパスワードを変更できる状態になったら、アカウントのロックを解除しま
	- す。security login unlock -vserver vserver\_name -username user\_name
- c) ユーザに、コンソールまたはSSHセッションからアカウントにログインし、表示される指示に 従ってパスワードを変更するよう促します。

<span id="page-34-0"></span>ONTAPのクラスタ管理者およびSVM管理者のログイン アカウントを有効にしたあと、さらに高度なタ スクを実⾏できます。

• ONTAP System Manager[を使⽤したクラスタの管理](https://www.fujitsu.com/jp/products/computing/storage/manual/)

ONTAP System Managerを使用して管理者認証とRBACに関するタスクを実行する方法について説明し ます。

• システム [アドミニストレーション](https://www.fujitsu.com/jp/products/computing/storage/manual/) リファレンス

ONTAPを実行するストレージ システムの一般的なシステム管理について説明しています。

## <span id="page-35-0"></span>**著作権に関する情報**

Copyright 2021 FUJITSU LIMITED. All rights reserved.

このドキュメントは著作権によって保護されています。著作権所有者の書⾯による事前承諾がある場 合を除き、画像媒体、電子媒体、および写真複写、記録媒体、テープ媒体、電子検索システムへの組 み込みを含む機械媒体など、いかなる形式および方法による複製も禁止します。

富士通の著作物から派生したソフトウェアは、次に示す使用許諾条項および免責条項の対象となりま す。

このソフトウェアは、富士通によって「現状のまま」提供されています。富士通は明示的な保証、ま たは商品性および特定⽬的に対する適合性の暗⺬的保証を含み、かつこれに限定されないいかなる 暗示的な保証も行いません。富士通は、代替品または代替サービスの調達、使用不能、データ損失、 利益損失、業務中断を含み、かつこれに限定されない、このソフトウェアの使用により生じたすべて の直接的損害、間接的損害、偶発的損害、特別損害、懲罰的損害、必然的損害の発⽣に対して、損失 の発牛の可能性が通知されていたとしても、その発牛理由、根拠とする責任論、契約の有無、厳格責 任、不法行為(過失またはそうでない場合を含む)にかかわらず、一切の責任を負いません。

富士通は、ここに記載されているすべての製品に対する変更を随時、予告なく行う権利を保有しま す。富士通による明示的な書面による合意がある場合を除き、ここに記載されている製品の使用によ り生じる責任および義務に対して、富士通は責任を負いません。この製品の使用または購入は、富士 通の特許権、商標権、または他の知的所有権に基づくライセンスの供与とはみなされません。

<span id="page-36-0"></span>富士通、富士通口ゴ、ETERNUSは富士通の登録商標です。会社名、製品名等の固有名詞は、各社の商 号、商標または登録商標です。

<https://www.fujitsu.com/jp/products/computing/storage/trademark/>

## <span id="page-37-0"></span>**マニュアルの更新について**

本書の最新版や本装置に関連する最新の情報は、以下のサイトで公開されています。

<https://www.fujitsu.com/jp/products/computing/storage/manual/>

必要に応じてご使⽤モデルのマニュアルを参照してください。

### FUJITSU Storage ETERNUS AX/HX Series

### 管理者認証とRBACパワー ガイド

### A3CA08733-A605-03

### 発行日: 2021 年 6 月

### 発行責任: 富士通株式会社

• 本書の内容は、改善のため事前連絡なしに変更することがあります。

• 本書の内容は、細心の注意を払って制作致しましたが、本書中の誤字、情報の抜け、本書情報の使用に起因 する運用結果に関しましては、責任を負いかねますので予めご了承願います。

• 本書に記載されたデータの使用に起因する第三者の特許権およびその他の権利の侵害については、当社はそ の責を負いません。

• 無断転載を禁じます。